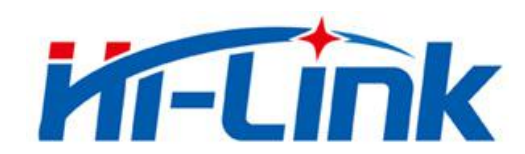

# **Shenzhen Hi-Link Electronic Co., Ltd.**

# **HLK-B36 User Manual**

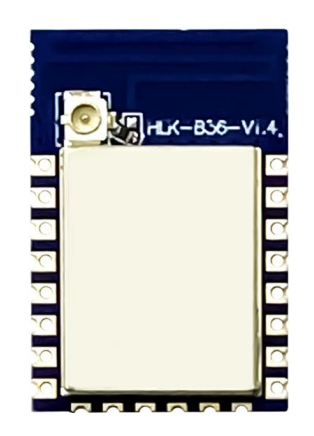

Version: V1.00 Revised date: 08/12/2021 Reserved © Shenzhen Hi-Link Electronic Co., Ltd

# **CONTENTS**

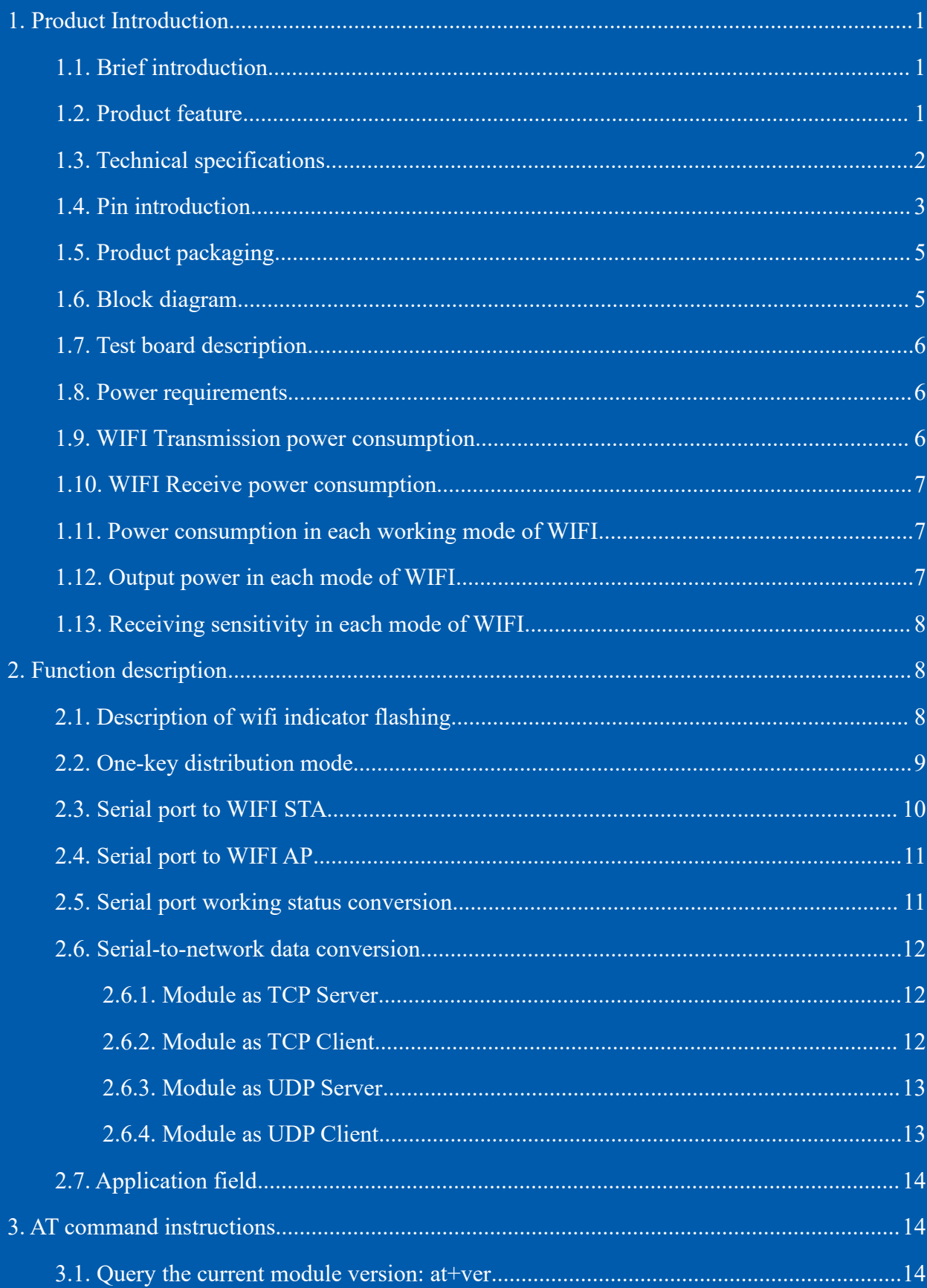

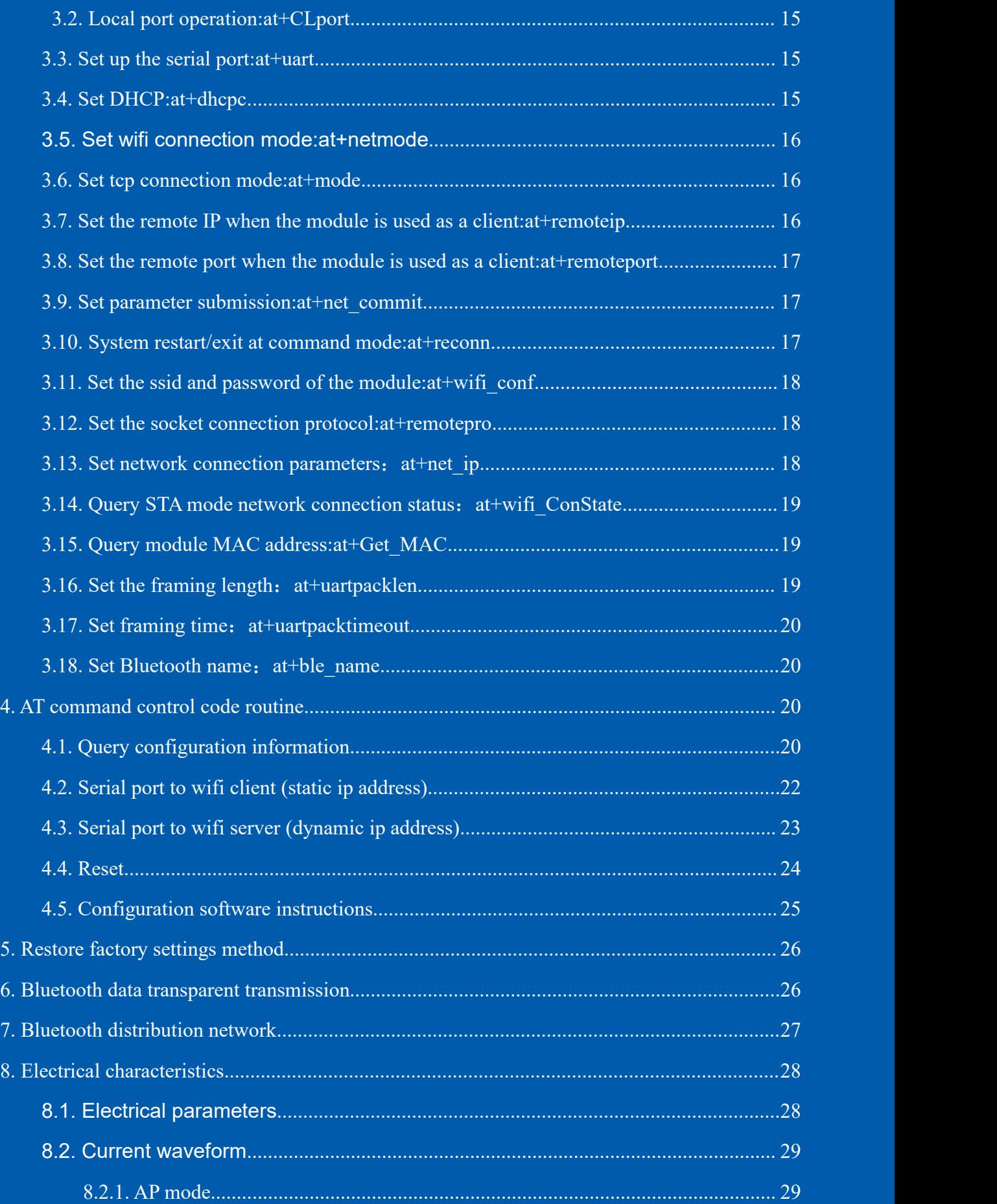

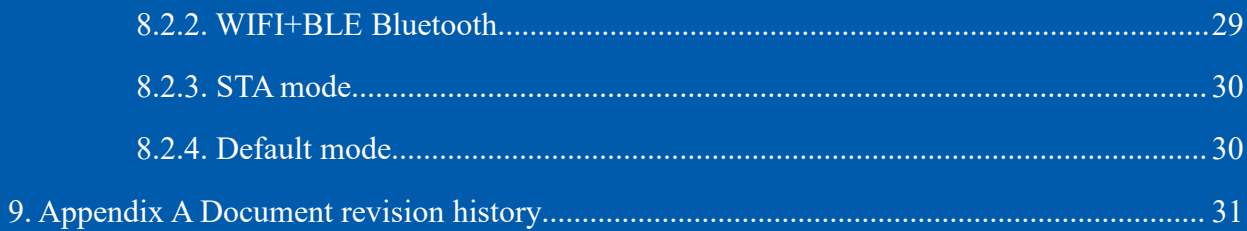

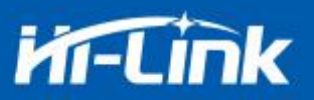

#### <span id="page-4-0"></span>**1.1. Product Introduction**

HLK-B36 is a low-cost embedded UART-WIFI (serial port-wireless network) module launched by Hi-link Electronics.

This product is based on an embedded module conforming to the network standard through a serial interface, with a built-in TCP/IP protocol stack, which can realize the conversion between the user's serial port and the wireless network (WIFI/BLE).

Through the HLK-B36 module, the traditional serial device can transmit its own data through the Internet network without changing any configuration, providing a complete and fast solution for the user's serial device to transmit data through the network.

#### **1.2. Product Features**

- Support  $802.11b/g/n$  standard, integrate ARM9, WLAN MAC/Baseband/BLE 4.2 in one
- Main frequency support 120MHz
- Built-in 256KB RAM/ 2MB FLASH
- Working voltage 3.0-3.6V
- $\blacksquare$  2.4G/1T1R wifi, BLE 4.2
- Support BLE fast configurate network
- Support Station, Soft AP,
- Support SmartConfig, support WPA/WPA2 security mode, wupport STA/AP working mode
- Support  $802.11b/g/n$  standard, HT-40
- Support AP, STA and BLE mix mode
- Rich peripheral interfaces, 1\*SPI, 2\*UART, 6\*PWM, 19\*GPIO
- Widely used in IOT
- Support multiple encryption methods WEP64/128, TKIP, AES, WPA, WPA2, WAPI

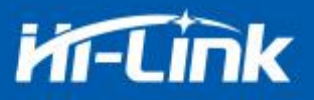

**Module**

# <span id="page-5-0"></span>**1.3. Technical Specifications**

Table 1 Product Techinical Specification **Model** HLK-B36 **Package** In-line Wireless standard IEEE 802.11 b/g/n bluetooth standard: BLE 4.2 uct Techinical Specification<br>HLK-B36<br>In-line<br>IEEE 802.11 b/g/n bluetooth standard: BLE 4.<br>Wifi: 2.412GHz-2.462GHz BT:2.402GHz-2.408G<br>802.11b: 16.66(@11Mbps)<br>802.11g: 14.82dBm (@54Mbps)

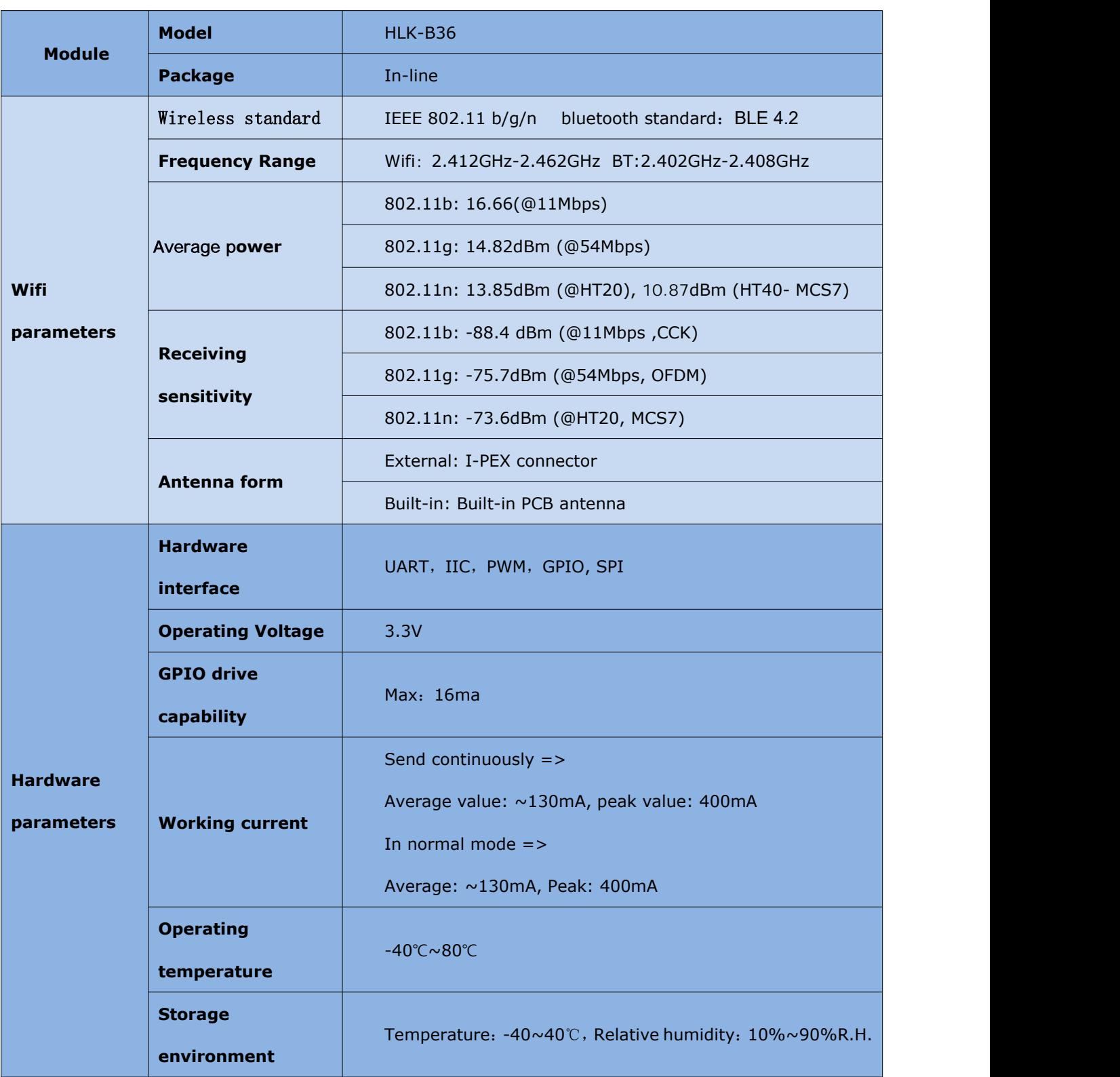

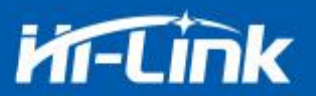

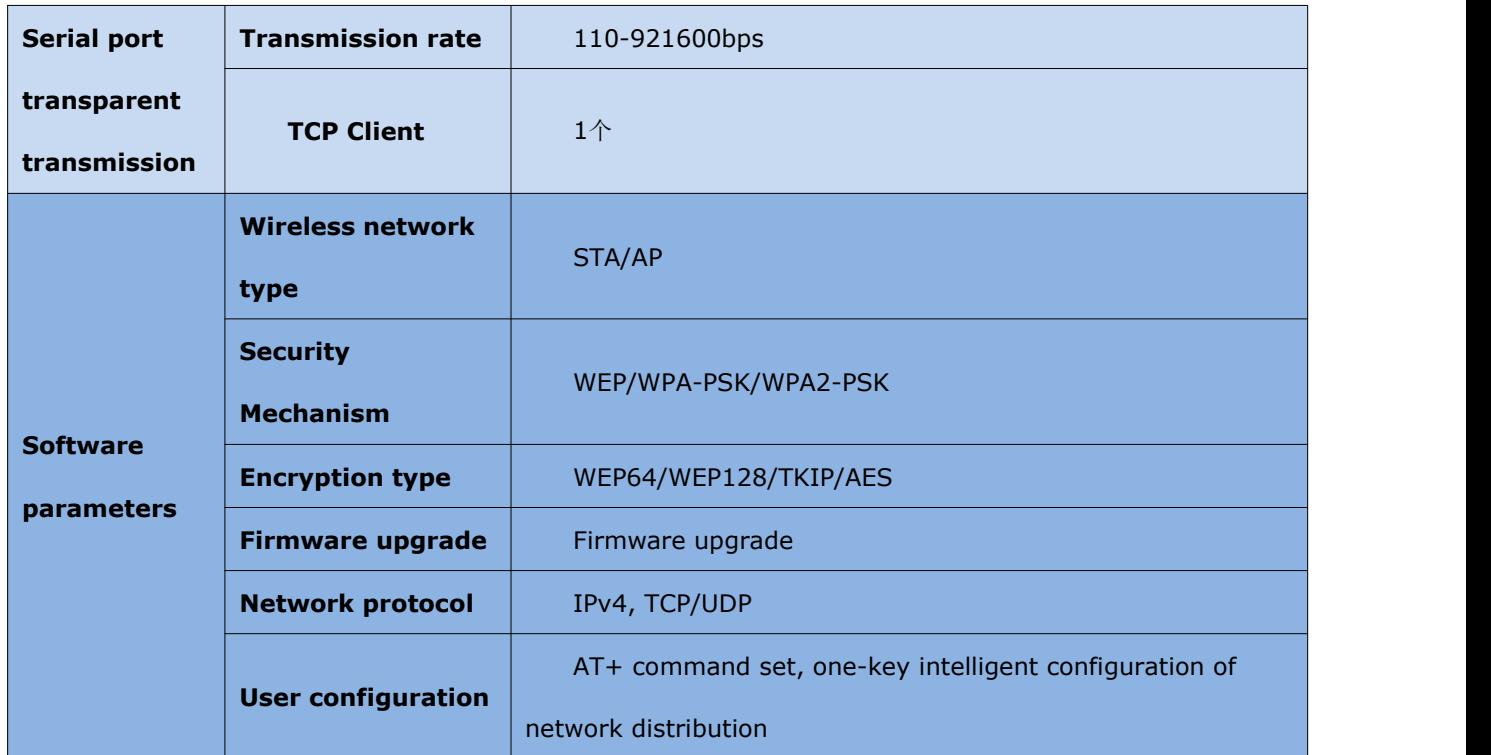

# **1.4. Pin introduction**

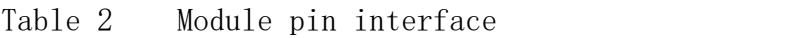

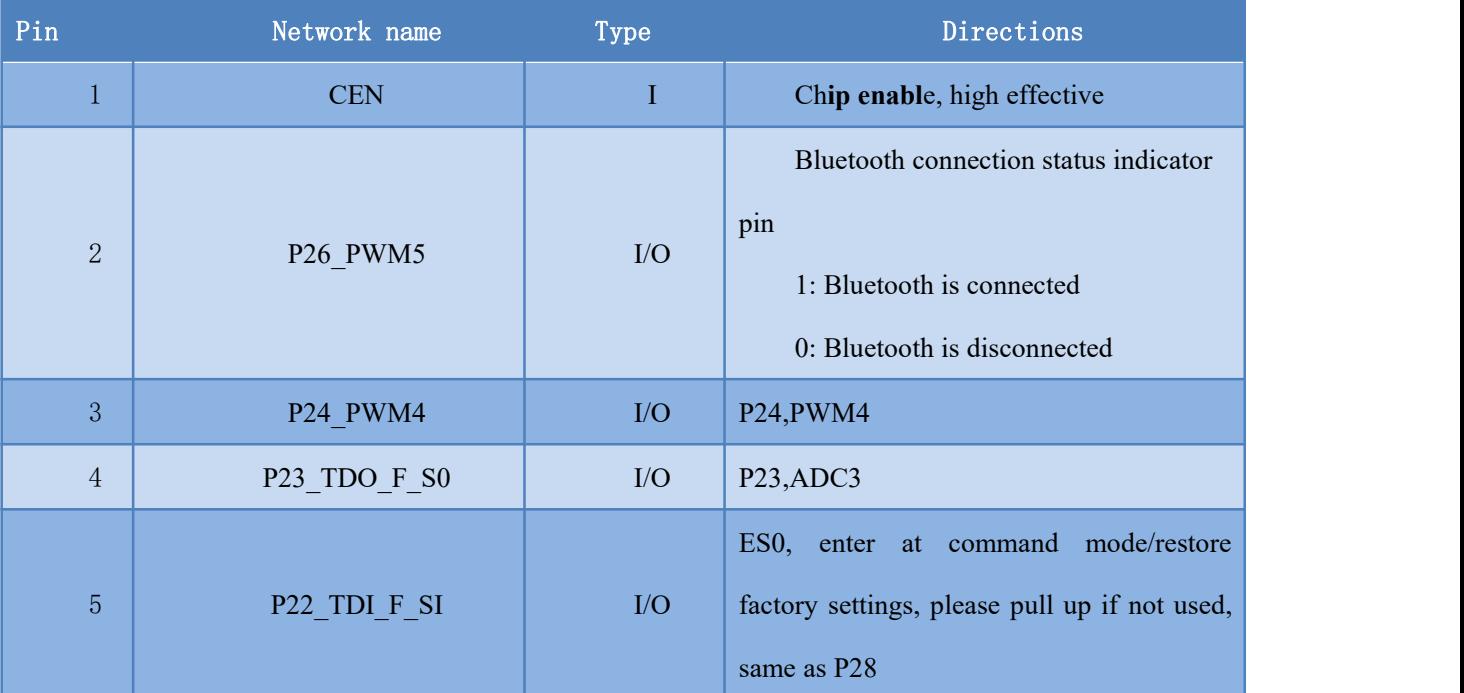

# **Kr-Cink**

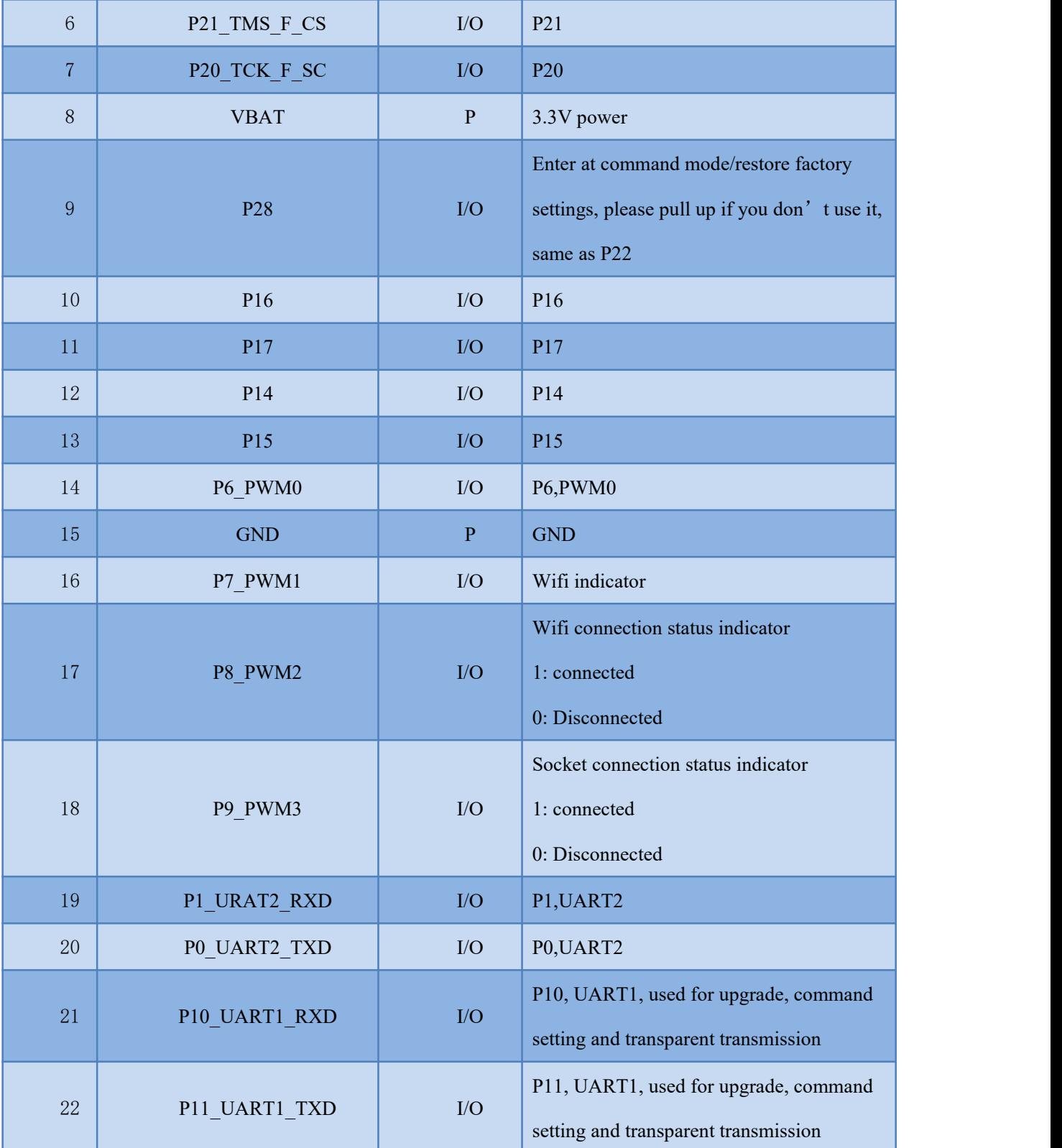

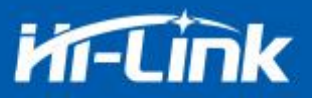

# **1.5. Product packaging**

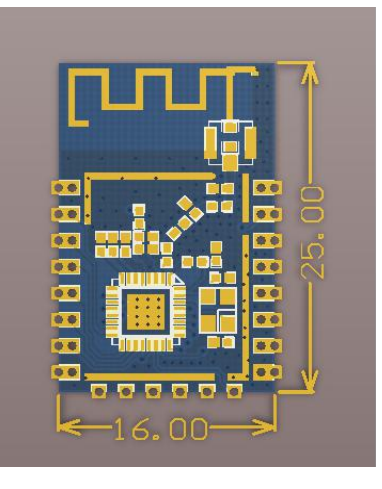

Figure 1 HLK-B36 package size

# **1.6. Block diagram**

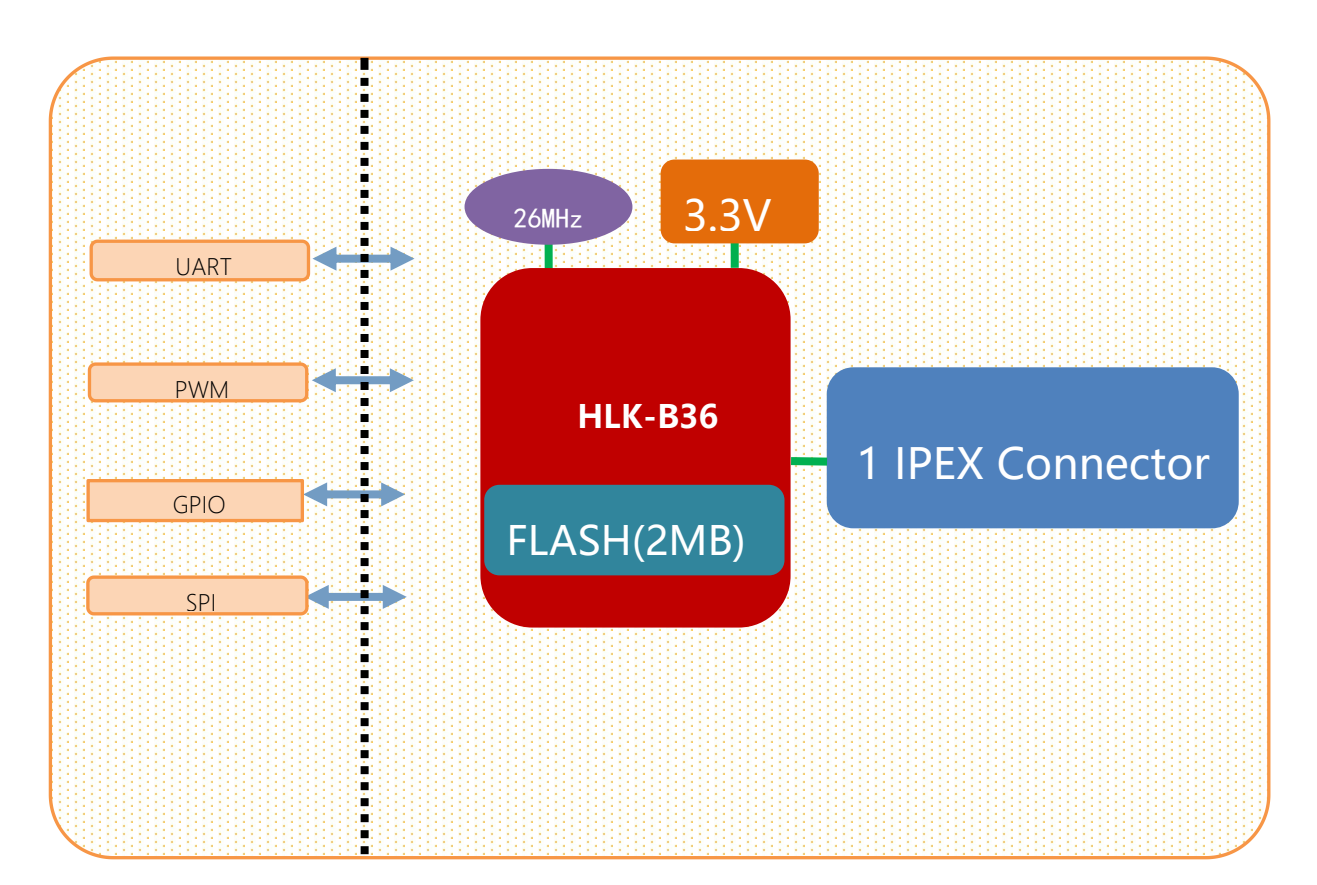

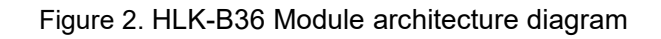

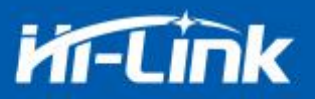

### <span id="page-9-0"></span>**1.7. Testboard description**

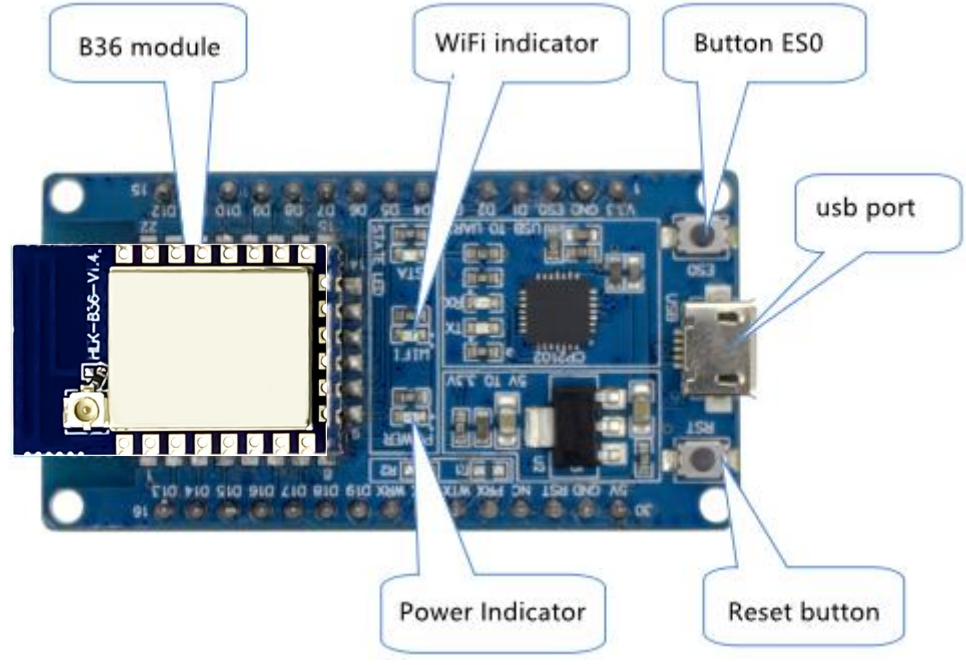

Figure 3 Test board description diagram

### **1.8. Power requirements**

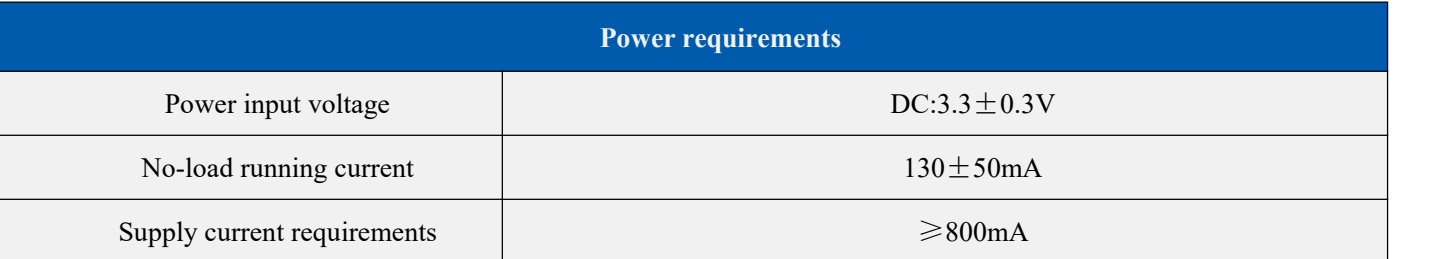

# **1.9. WIFI transmission power consumption**

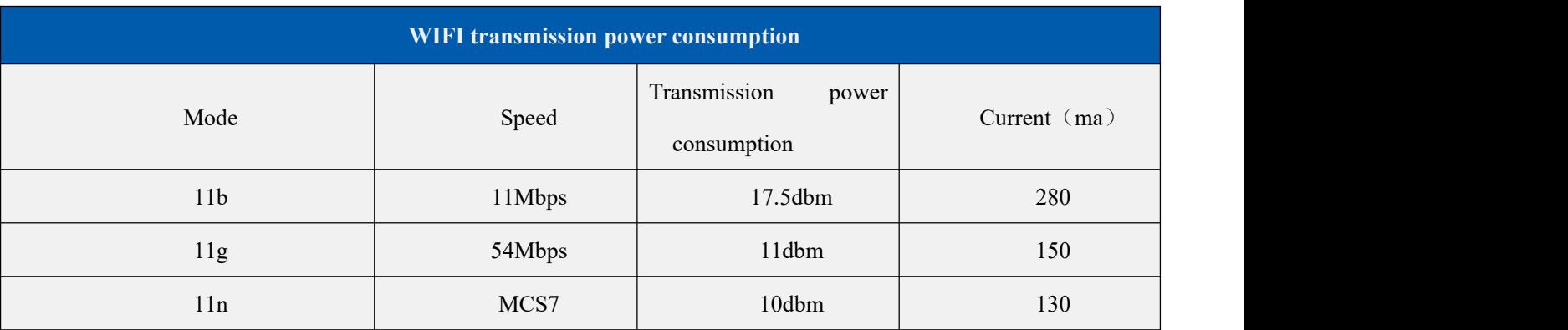

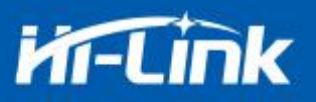

### **1.10. WIFI receiving power consumption**

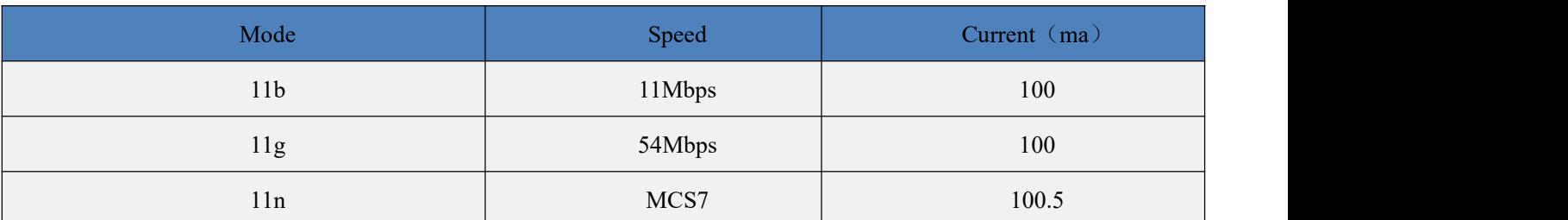

# **1.11. Power consumption in each working mode of WIFI**

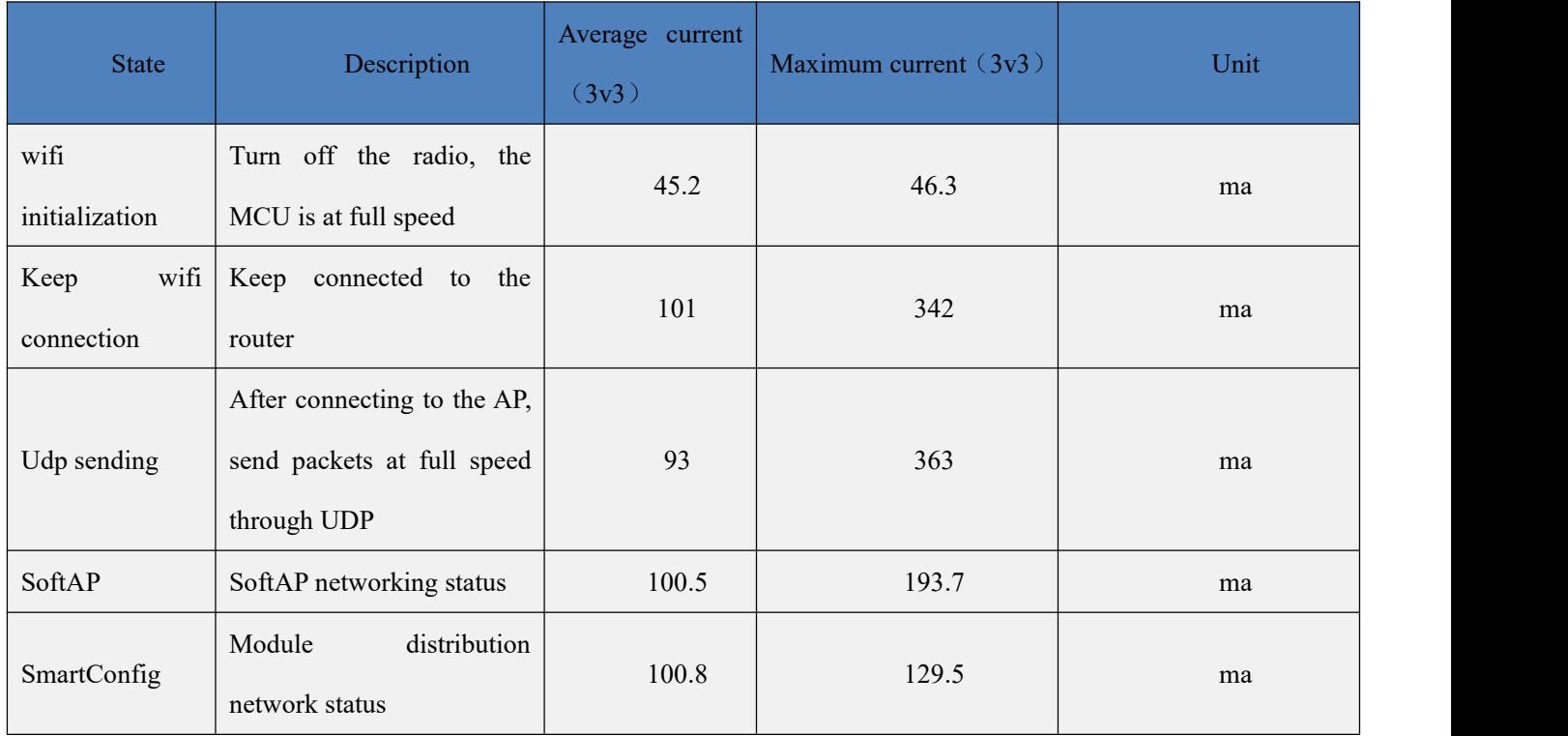

# **1.12. Output power in each mode of WIFI**

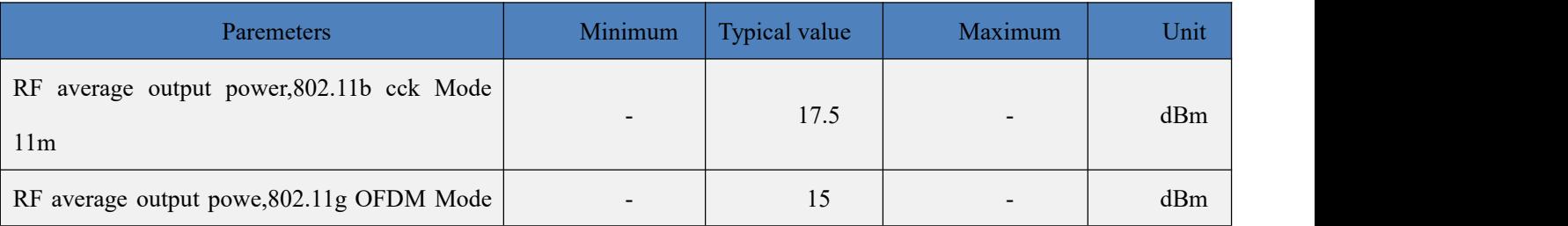

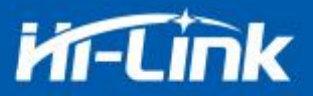

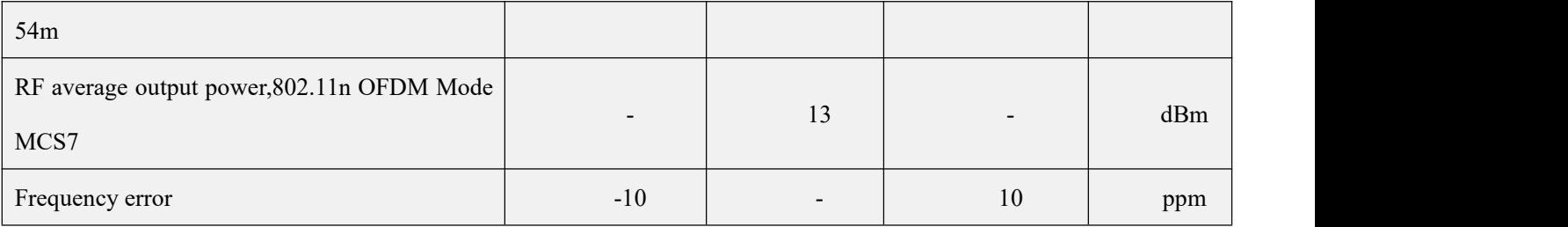

# **1.13. Receiving sensitivity in each mode of WIFI**

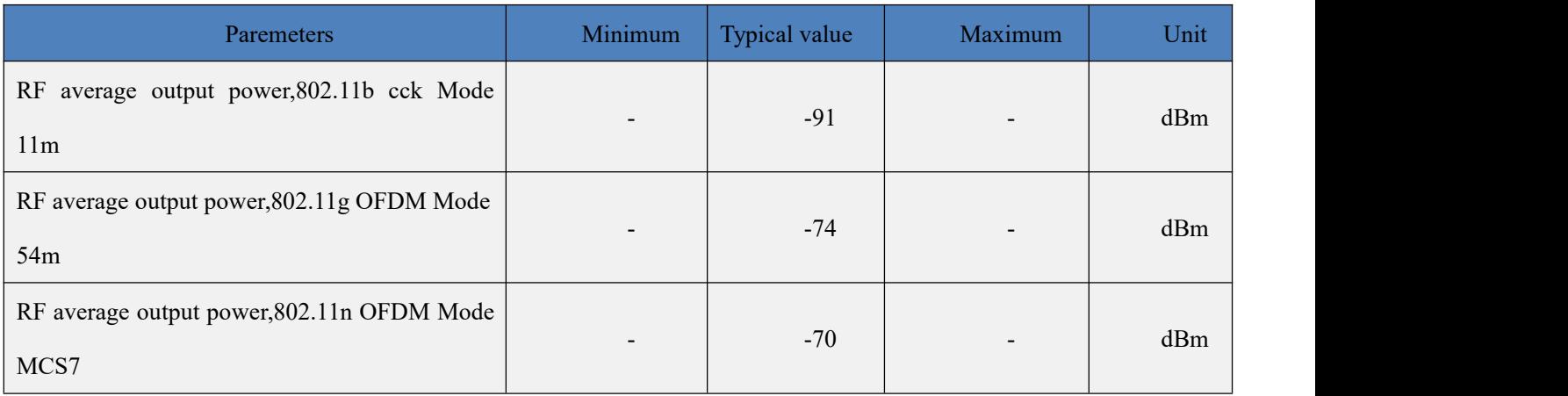

### **2. Function description**

HLK-B36 supports serial port to WIFI STA, serial port to WIFI AP and serial port to BLE mode.

### **2.1. wifi indicator flashing description**

Through the blinking mode of the LED indicator, we can quickly know the running status of the module. The WiFi indicator of the module mainly has the following states:

1).The wifi indicator flashes periodically twice: it means that the module is in one-key configuration mode

2). The wifi indicator flashes three times periodically: it means that the module is in STA mode and has not been connected to the target AP hotspot

3). The wifi indicator flashes four times periodically: it means that the module is in 2.4g AP mode, but it cannot indicate whether there is a STA client device connected

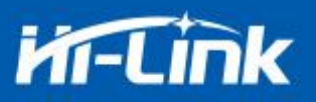

4). The wifi indicator flashes quickly: it means that the module is in a STA mode and connected to the wifi hotspot. When there is data transmission, the module LED will flash quickly

#### **2.2. One-key configuration mode**

For the IOT wifi module, based on cost and performance considerations, there is no touch screen interactive interface like a mobile phone. The user can see the ap list on the mobile phone and click to enter the password to connect to the network. What should I do? One-key configuration is when the wifi module is in promiscuous mode (can capture all 802.11 frames in the air), the APP sends the SSID and password to the wifi module through UDP broadcast or multicast through a certain encoding rule, the module parses it out, and then connects to the router. Install the Android app HLK-TCPdemo, then select the configuration network, select the airkiss mode, enter the password, and click to start the configuration to start the configuration. When the network connection is successful, the module will change from double flashing to fast flashing, indicating successful networking.

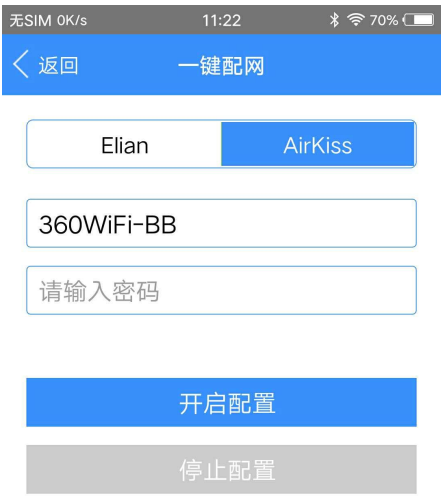

Figure 4 one-key configuration diagram

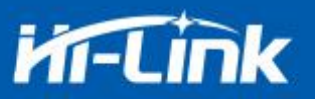

When the module is in one-key network configuration status, the module needs to be set to one-key network configuration mode. You can use the serial port configuration tool to set the module to one-key network configuration mode.

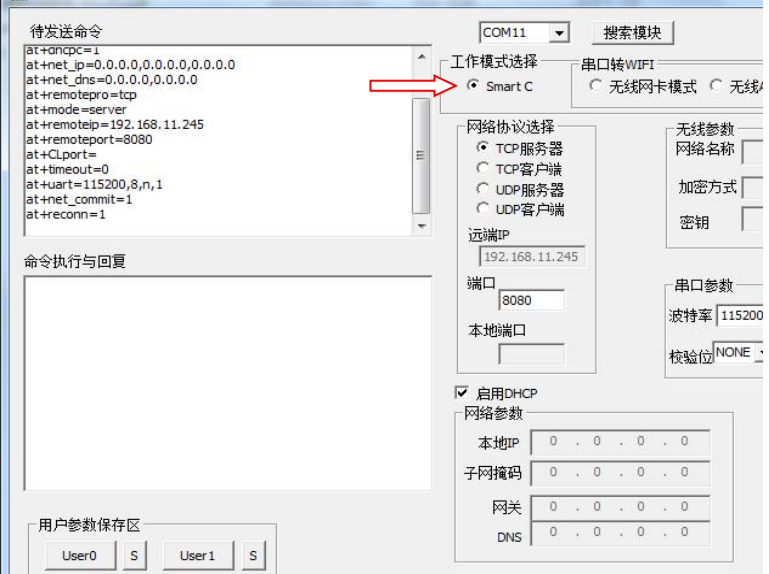

Figure 5 setting as one key configuration

### <span id="page-13-0"></span>**2.3. Serial port to WIFI STA**

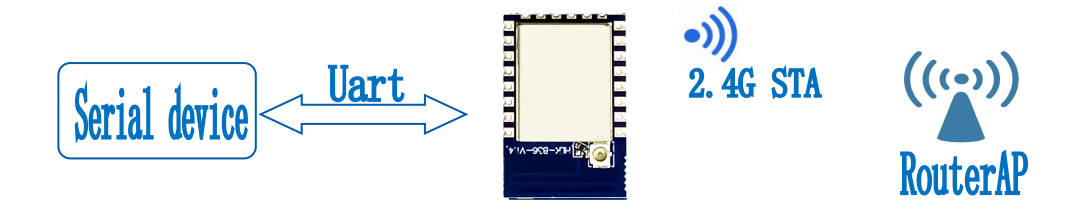

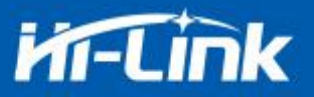

The module converts the serial port data of the device into wifi data to achieve the purpose of networking the device.

<span id="page-14-0"></span>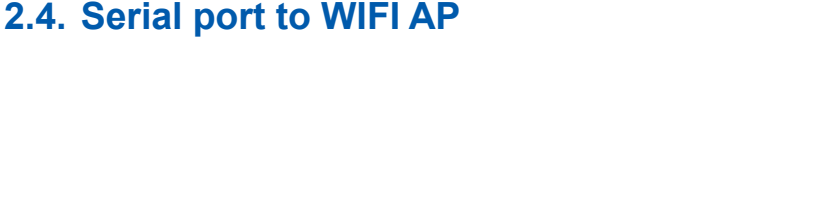

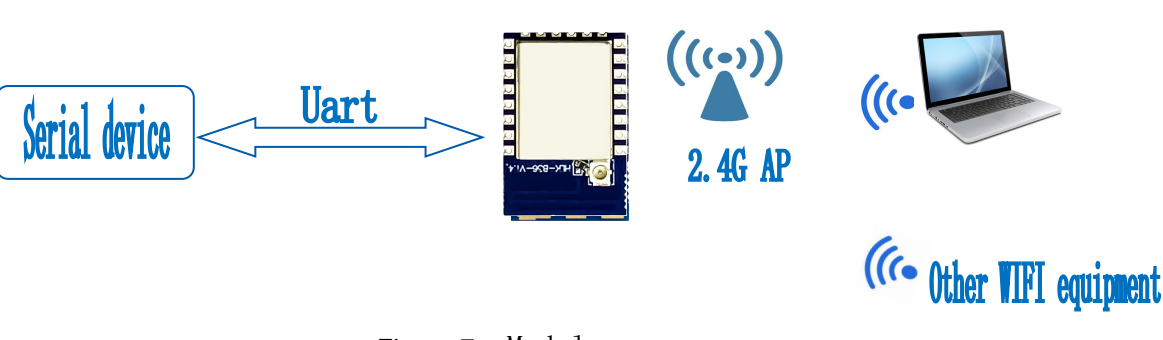

Figure 7 Module as ap

In AP mode, mobile phones, PCs or other wifi devices can be connected to the B36 module through wifi, and serial devices can transmit data through the B36 module and other wifi devices

#### **2.5. Serial port working status conversion**

After the HLK-B36 is powered on, the default is the transparent transmission mode. By pulling down the pin ES0 (PIN5) for more than 50ms and less than 2s to enter the at command mode, the module will treat the received data as an at command and send the at comand to makes the module enter the transparent transmission mode. After the network connection, the data received by the serial port will be transmitted as transparent transmission data.

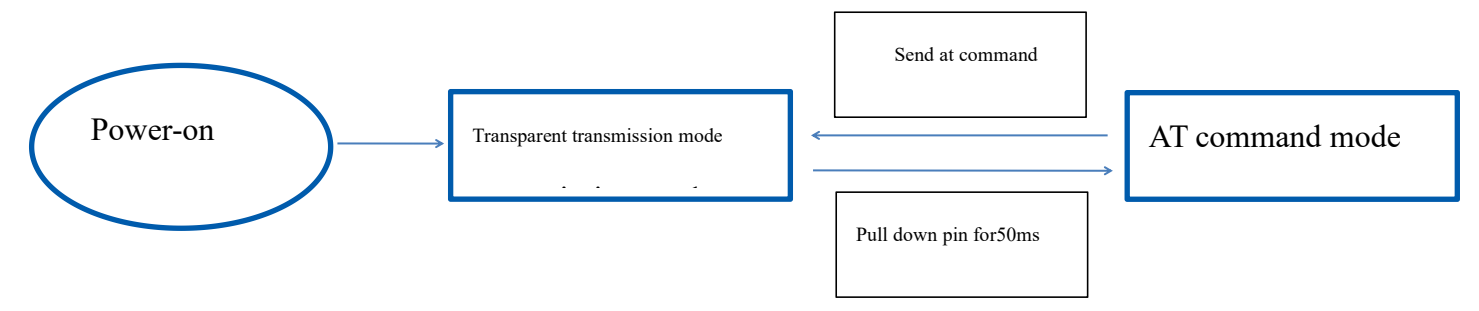

Figure 8 Serial port working status conversion

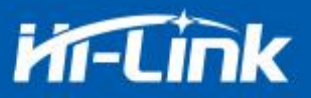

#### **2.6. Serial-to-network data conversion**

#### **2.6.1. Module as TCP Server**

<span id="page-15-0"></span>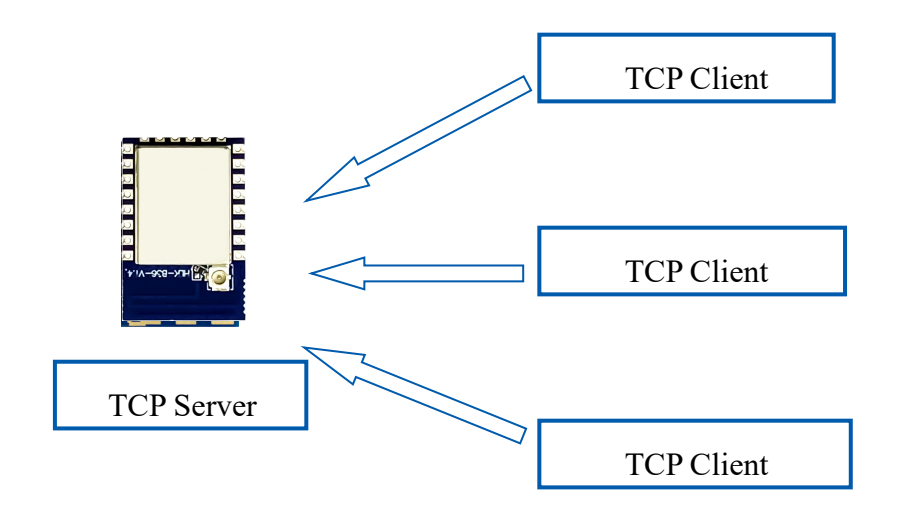

Figure 9 TCP Server

In this mode, the module monitors the specified port and waits for the TCP Client to connect. After connection, all TCP data is sent directly to the serial port, and the data from the serial port is sent to all TCP Clients. When the module is used as a TCP Server, it supports up to 5 A TCP Client connects to the TCP Server

#### <span id="page-15-1"></span>**2.6.2. Module as TCP Client**

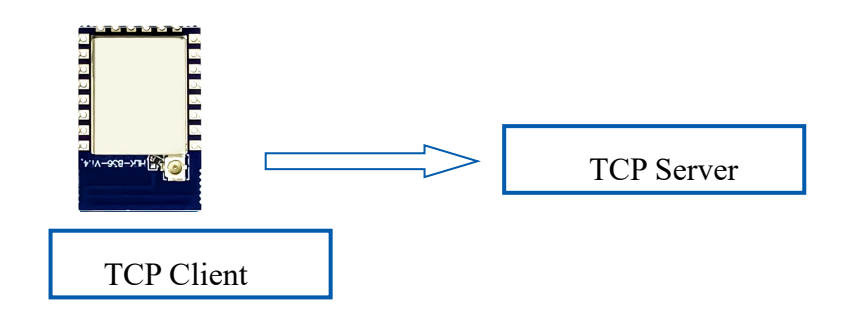

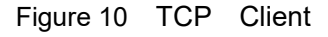

In this mode, the module will actively connect to the specified IP and port. All data sent from the TCP Server will be sent directly to the serial port, and the data from the serial port will be sent to

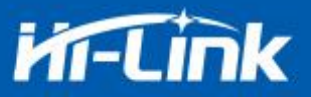

the TCP Server. Abnormal network disconnection will cause the module to reconnect actively.

#### <span id="page-16-0"></span>**2.6.3. Module as UDP Server**

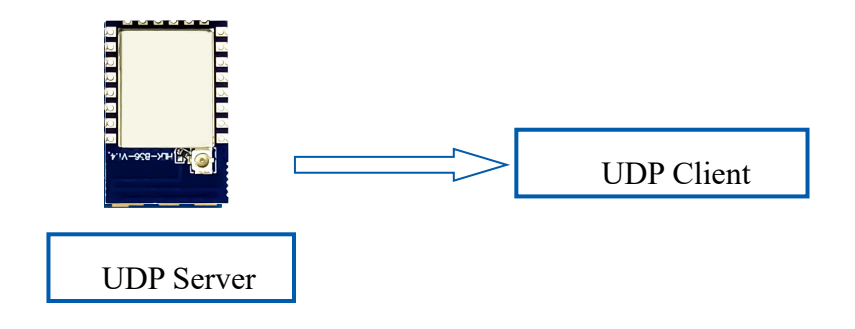

Figure 11 UDP Server

In this mode, the module opens the local designated port. Once the data sent to this port is received, the module will send the data to the serial port and record the remote ip and port. The module will only record the remote information of the last connection, and the data sent by the serial port will be sent directly to the recorded remote ip and port.

#### <span id="page-16-1"></span>**2.6.4. Module as UDP Client**

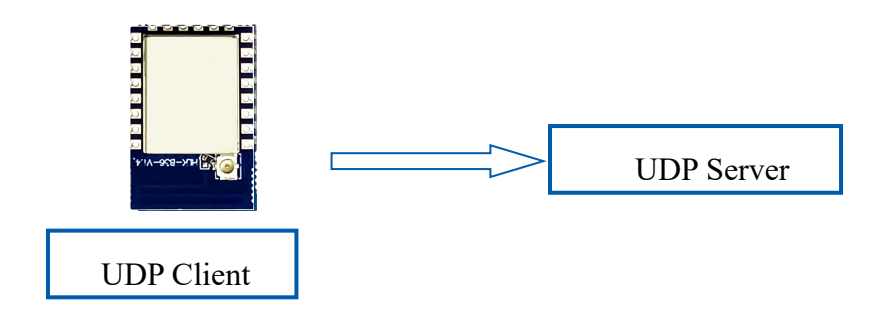

Figure 12 UDP Client

In this mode, the module directly sends serial port data to the specified ip and port, and the data

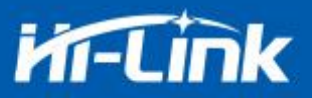

returned from the server will be sent to the serial port.

#### **2.7. Application field**

- ◆ Smart home.
- $\bullet$  Instrumentation:
- Wi-Fi remote monitoring/control;
- ◆ Toy field;
- ◆ Color LED control;
- $\bullet$  Intelligent integrated management of fire protection and security;
- Smart card terminals, wireless POS machines, handheld devices, etc.。

### <span id="page-17-0"></span>**3. ATAT command instructions**

Command format: In the AT command mode, the system can be configured through the AT command of the serial port. The command format is as follows:

at+[command]=[value],[value],[value]......

All commands start with "at" and end with " $\mathbf{r}$ ". If the command is not encapsulated in this format, it will not be processed, and the module will return different return values according to different commands.

For example: "at+ver=?"

The module will return: HLK-B36 (b.1.00.120191206180224)

Query command format:

<span id="page-17-1"></span>at+[command]=?

#### **3.1. Query the current module version:at+ver**

Grammar rules:

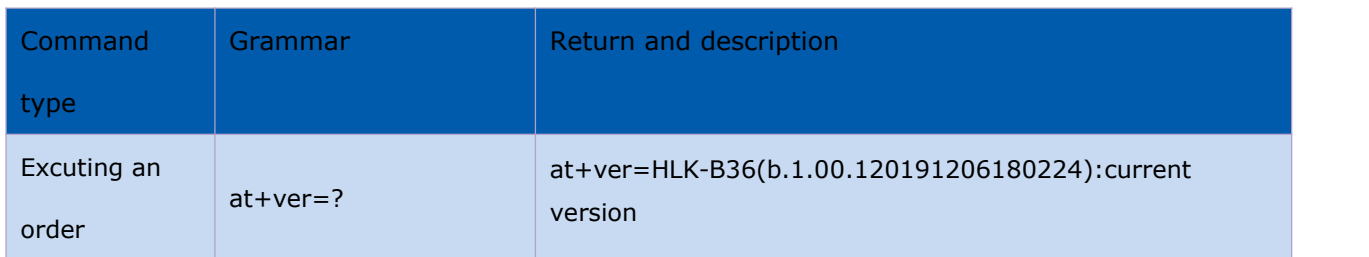

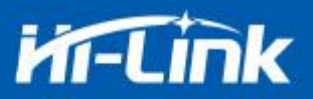

# <span id="page-18-0"></span>**3.2. Local port operation:at+CLport**

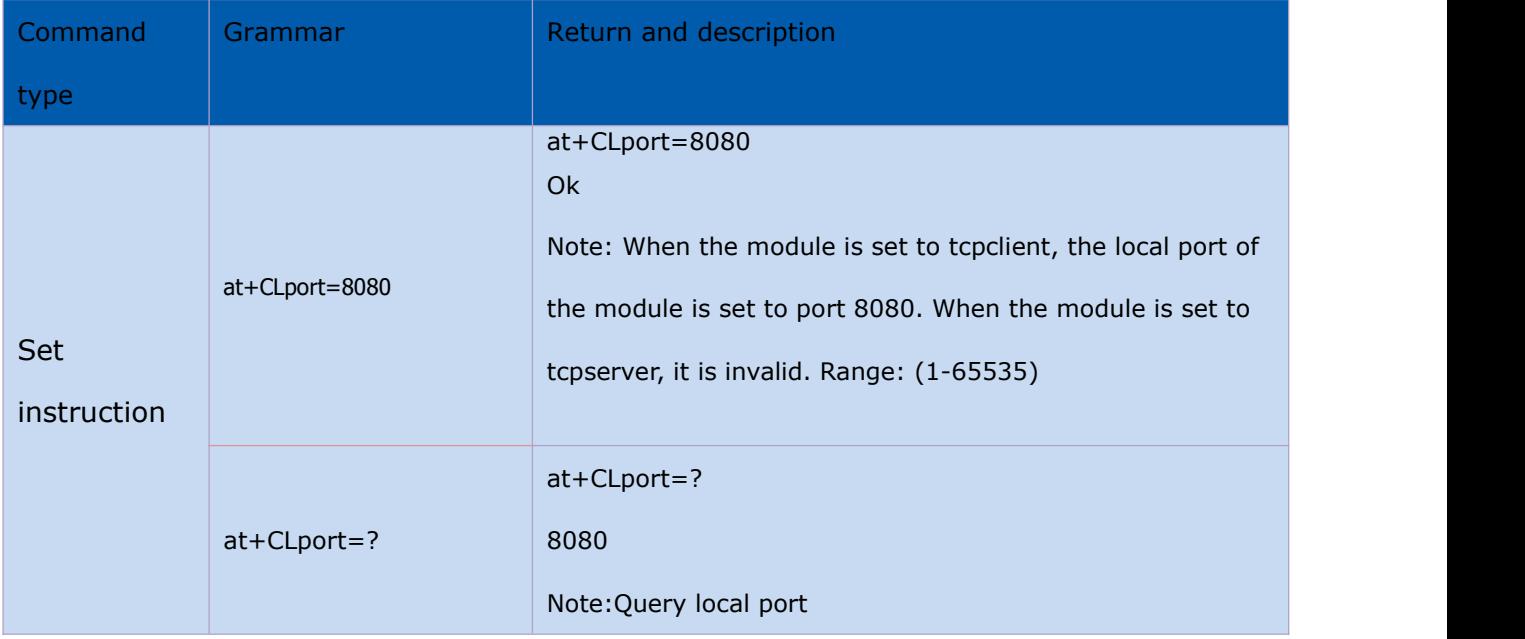

# <span id="page-18-1"></span>**3.3. Set up the serial port:at+uart**

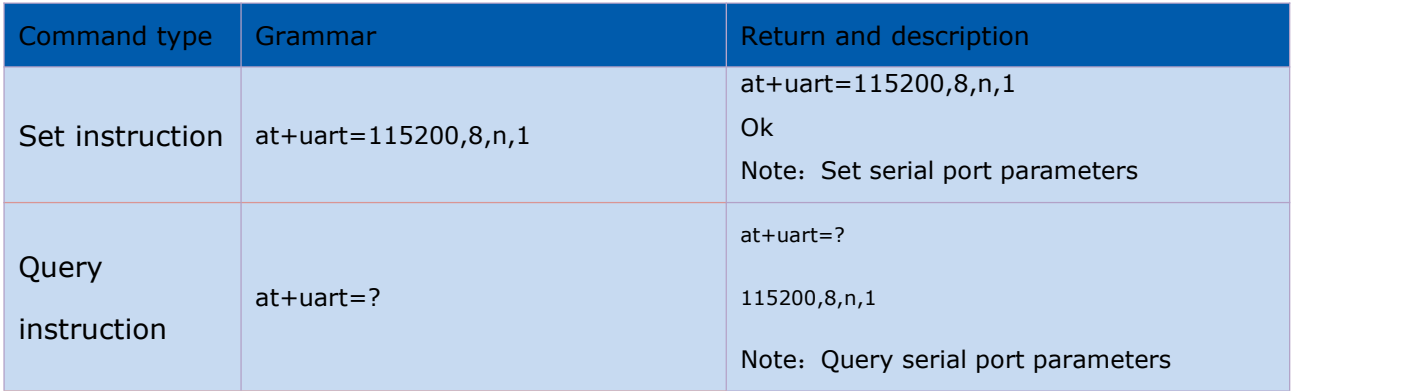

# <span id="page-18-2"></span>**3.4. SET DHCP:at+dhcpc**

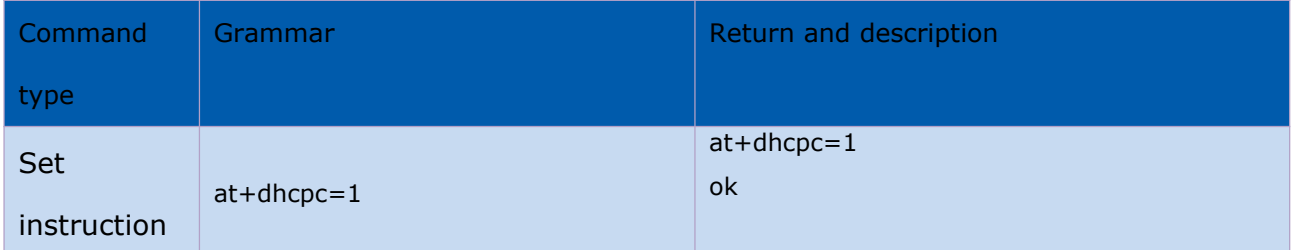

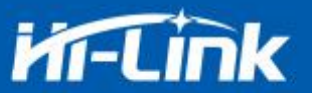

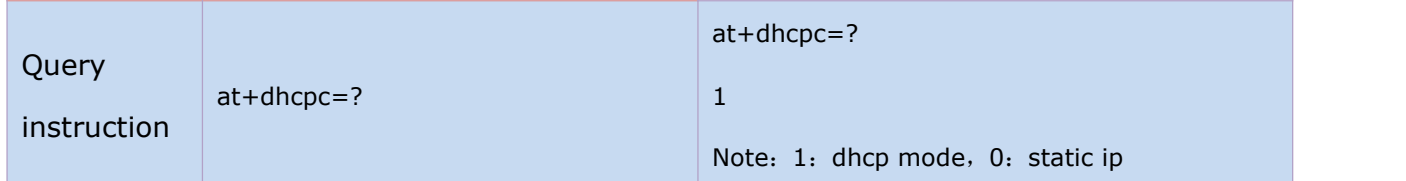

### <span id="page-19-0"></span>**3.5. Set wifi connection mode:at+netmode**

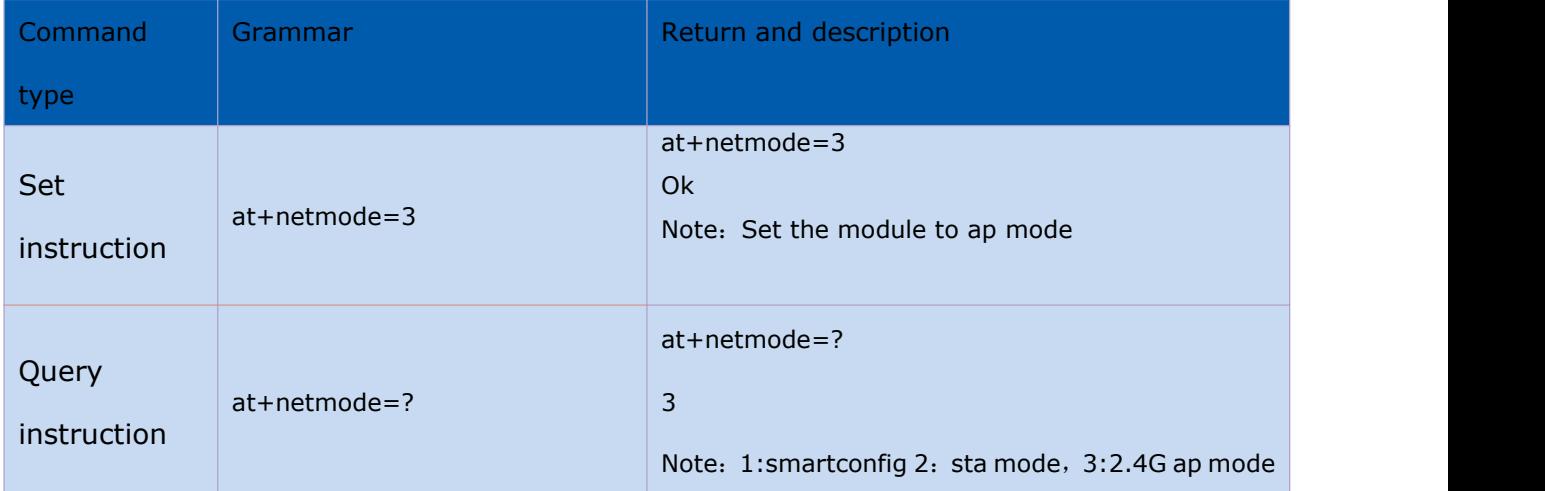

# <span id="page-19-1"></span>**3.6. Set TCP connection mode:at+mode**

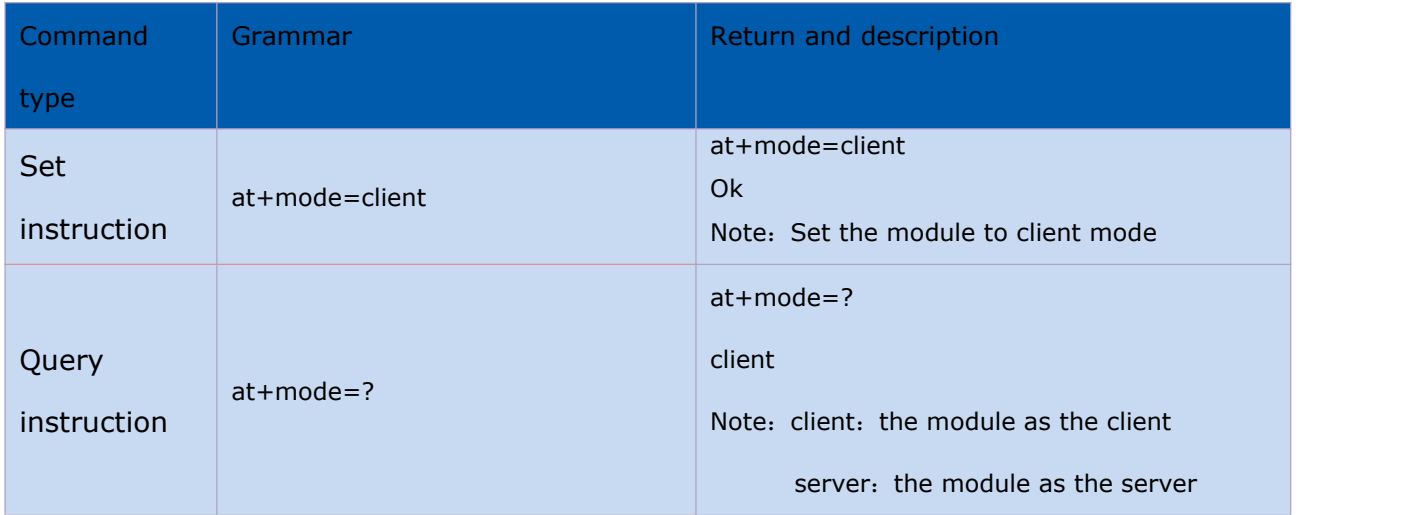

### **3.7. Set the remote IP when the module is used as a client:at+remoteip**

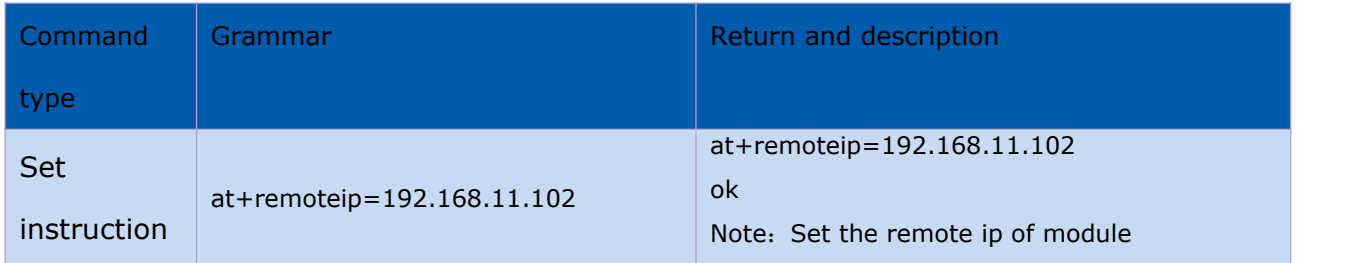

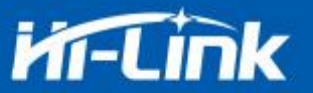

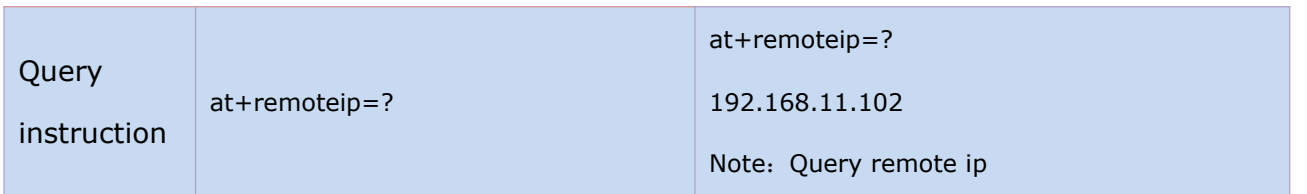

### <span id="page-20-0"></span>**3.8. Set the remote port when the module is used as client :at+remoteport**

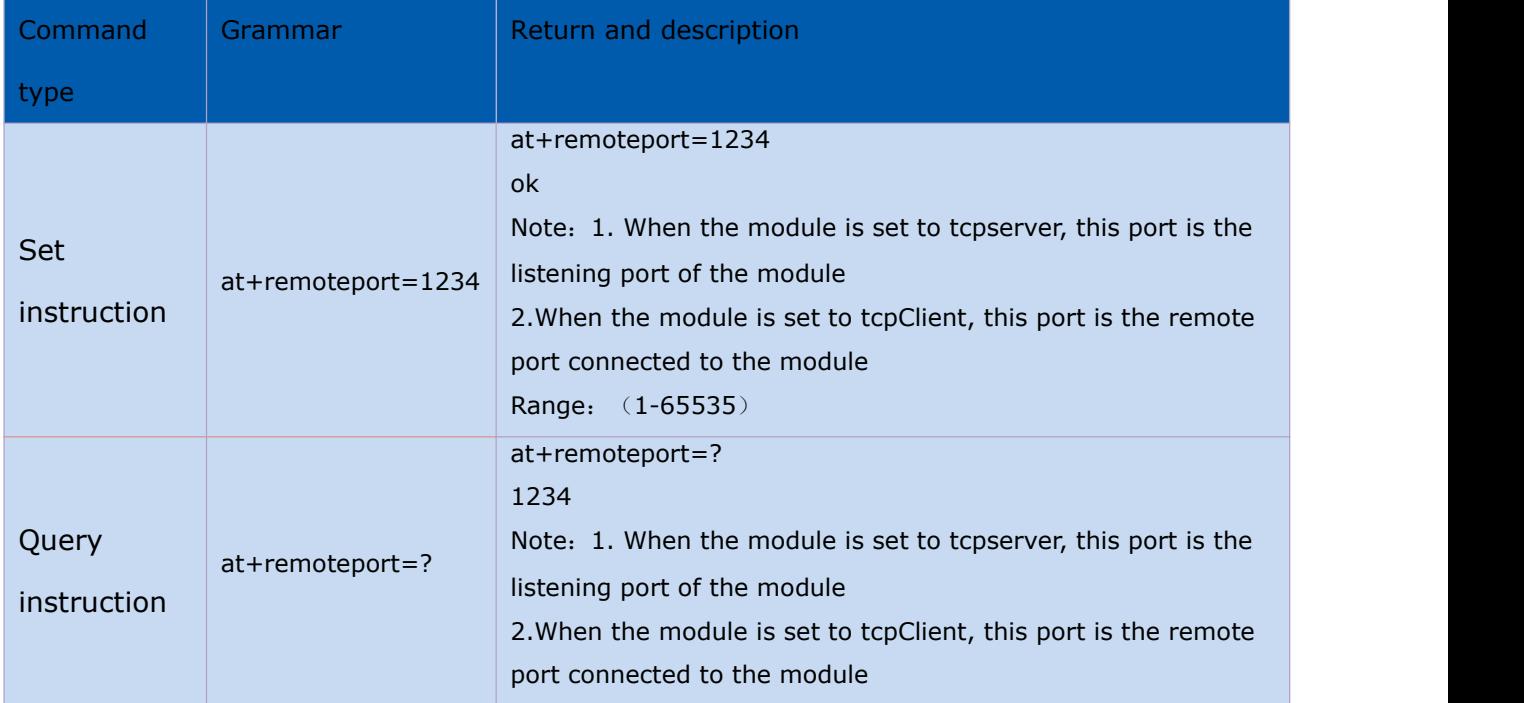

### <span id="page-20-1"></span>**3.9. Set parameter submission:at+net\_commit**

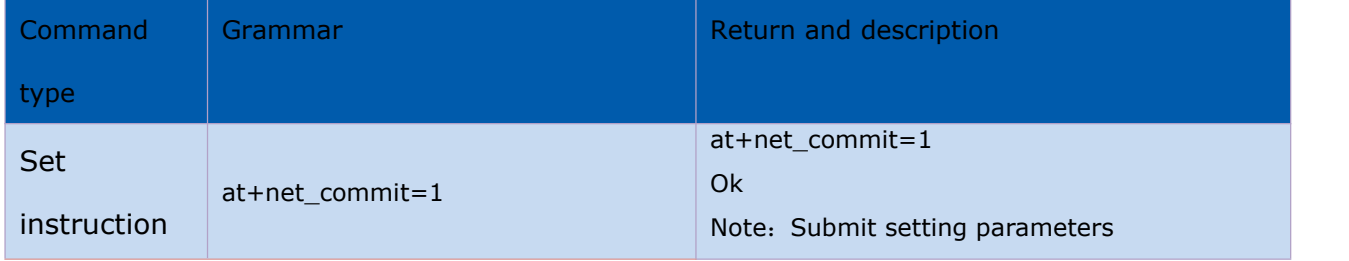

### <span id="page-20-2"></span>**3.10. System restart /exit at command mode:at+reconn**

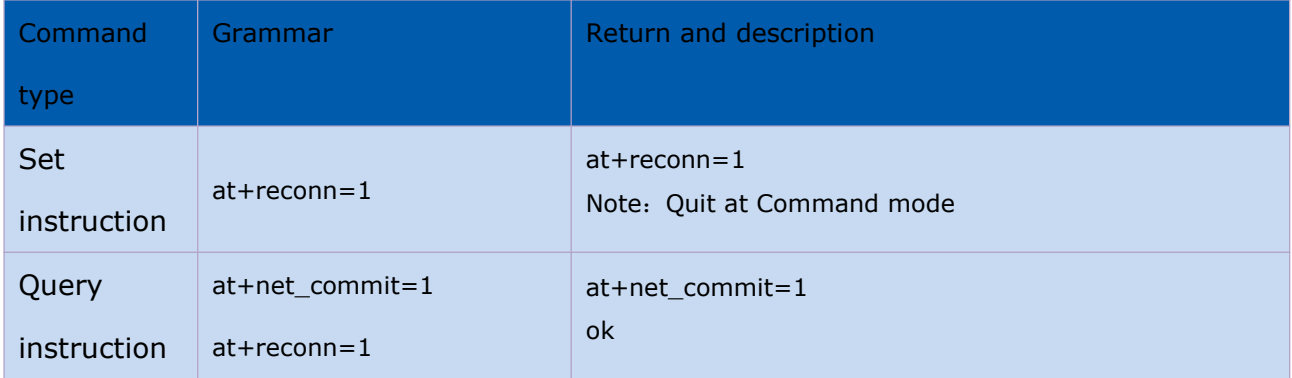

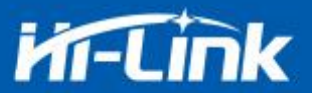

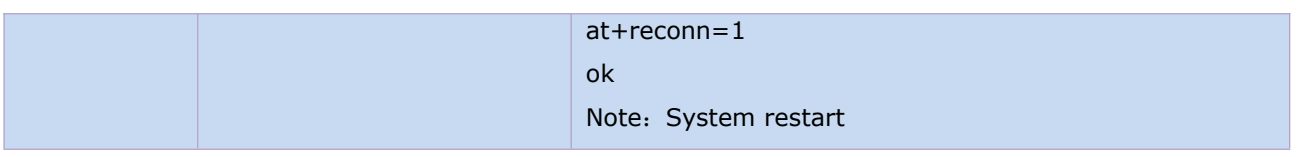

# **3.11. Set the ssid and password of the module:at+wifi\_conf**

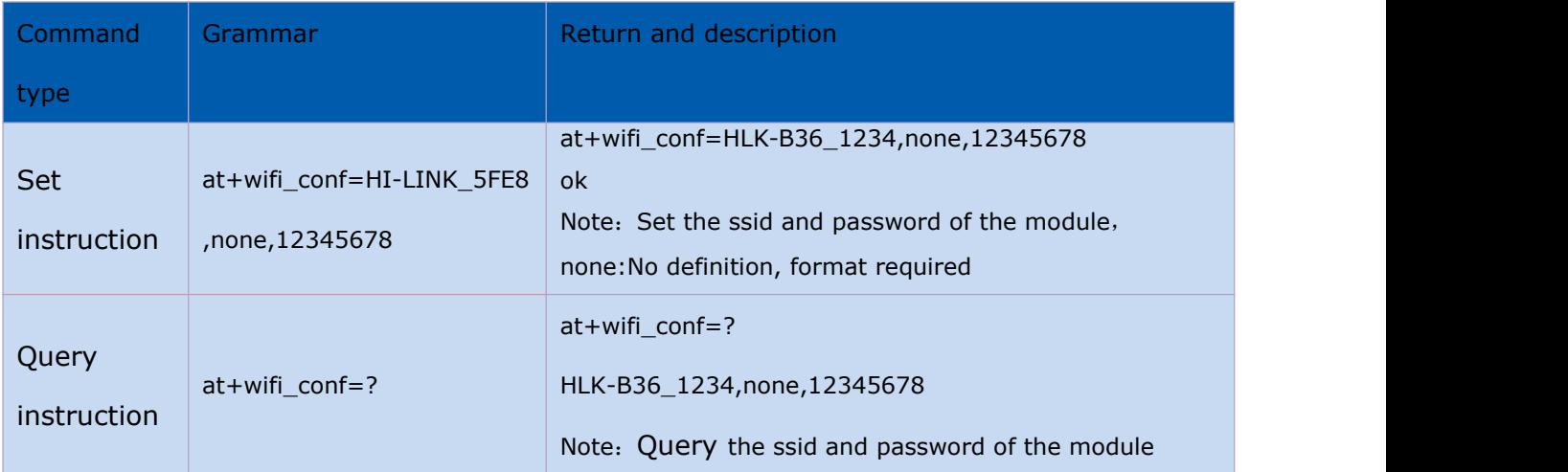

### <span id="page-21-0"></span>**3.12. Set the socket connection protocol:at+remote pro**

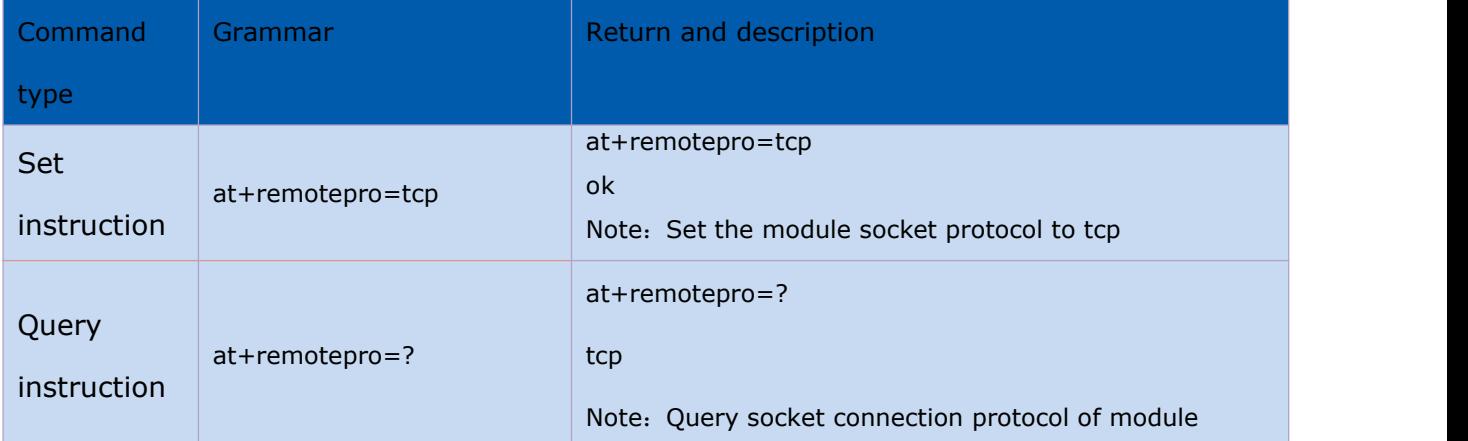

### <span id="page-21-1"></span>**3.13. Set network connection parameters**:**at+net\_ip**

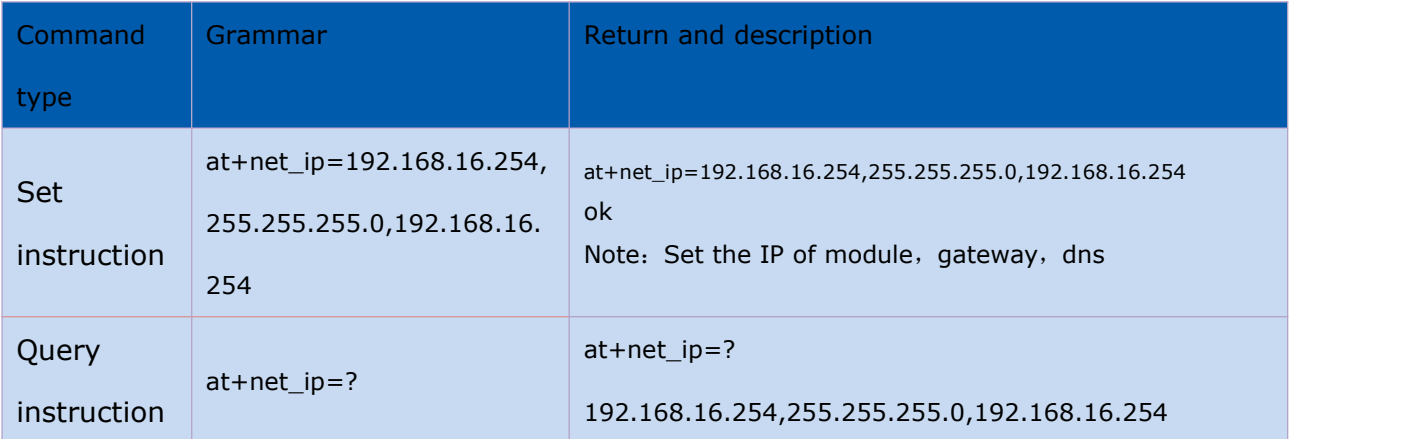

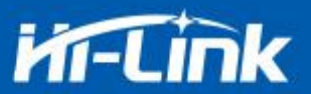

Note: Query the IP of module, gateway, dns

### **3.14. Query STA mode network connection status**:**at+wifi\_ConState**

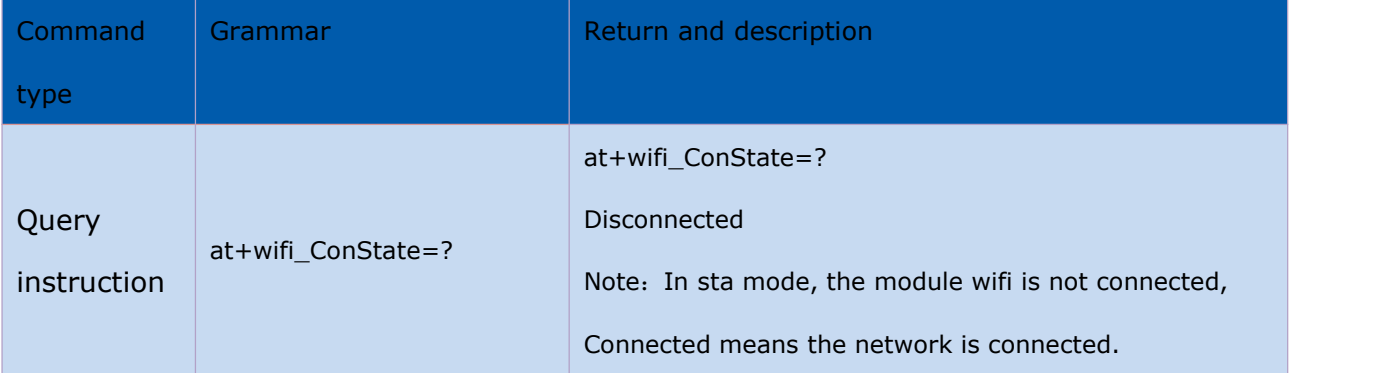

### <span id="page-22-0"></span>**3.15. Query module MAC address :at+Get\_MAC**

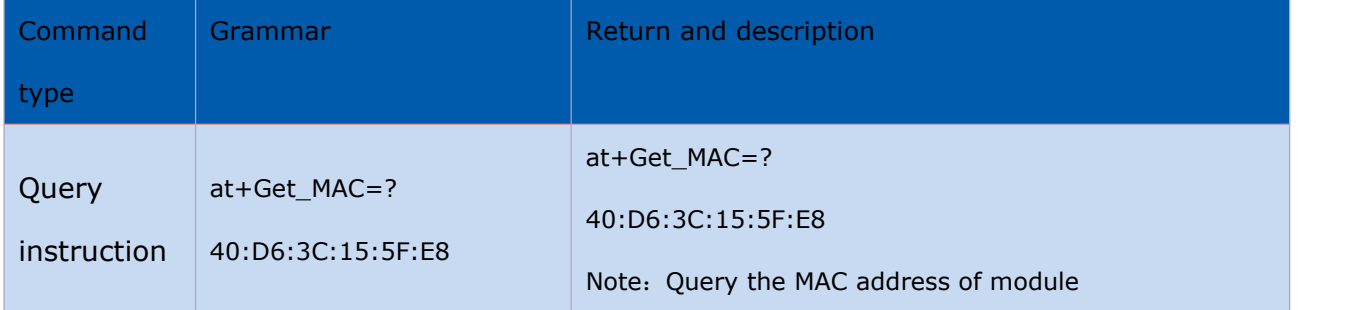

### <span id="page-22-1"></span>**3.16. Set the framing length**:**at+uartpacklen**

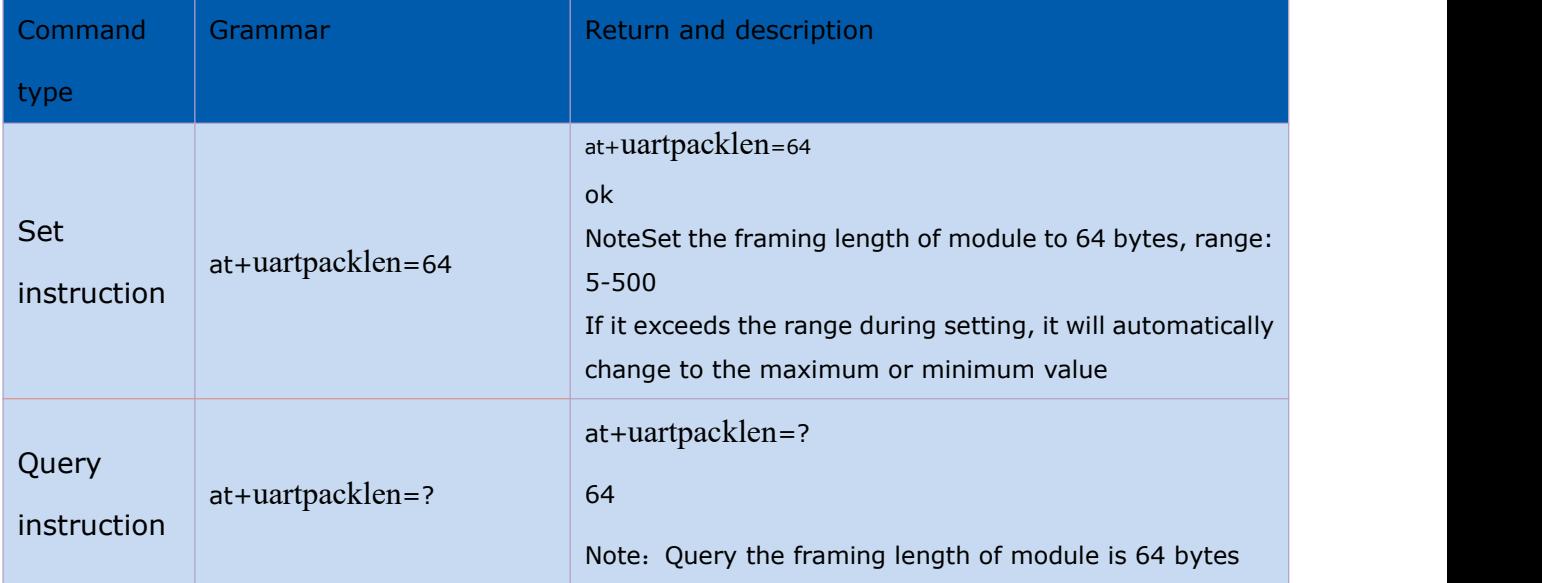

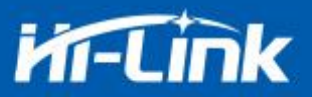

### <span id="page-23-0"></span>**3.17. Set framing time**:**at+uartpacktimeout**

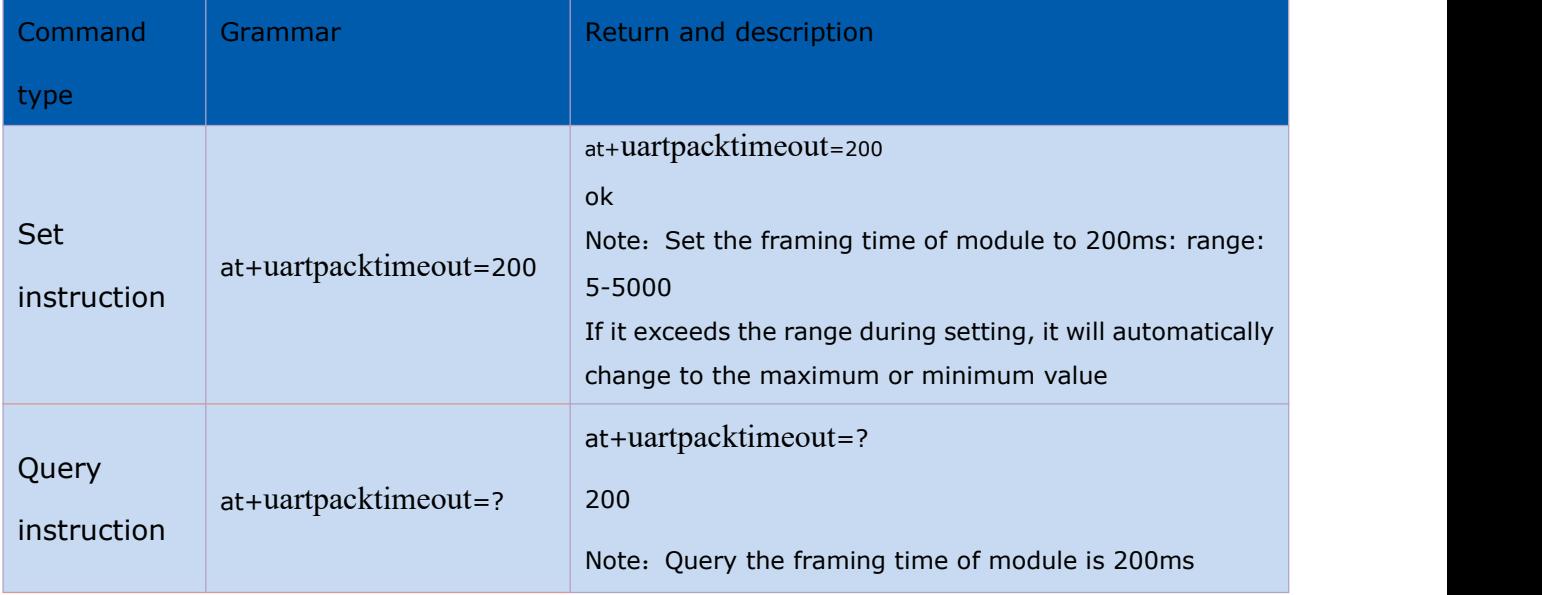

### <span id="page-23-1"></span>**3.18. Set Bluetooth name**:**at+ble\_name**

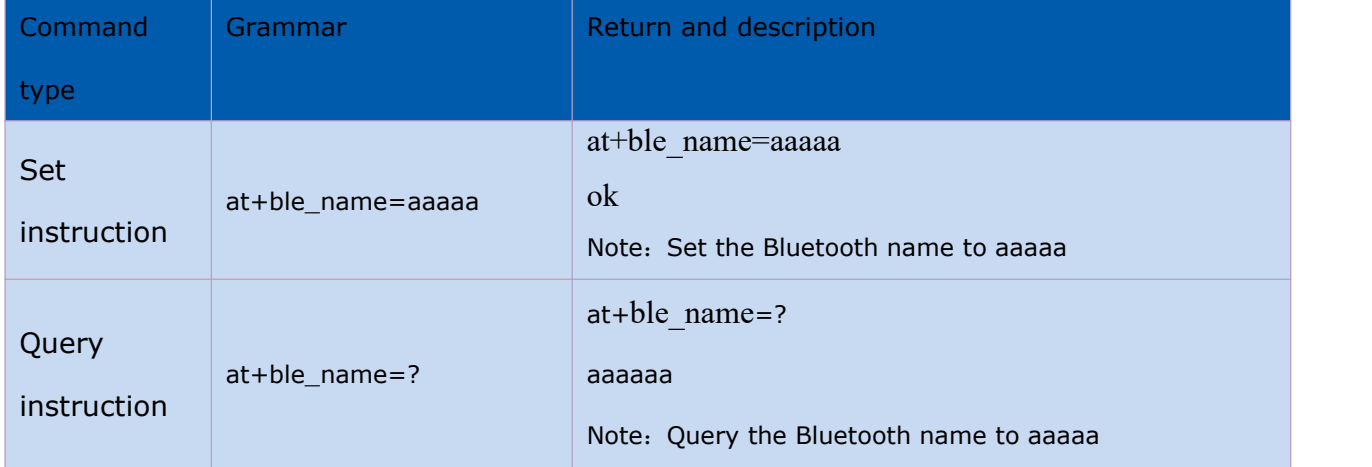

# **4. AT command control code routine**

### **4.1. Query configuration information**

#### **code: code:** *code***:**

char \*query="\\ //Define string pointer at+netmode=?\r\n\ //Query WiFi connection mode at+wifi conf=?\r\n\ //Query the ssid and password of module

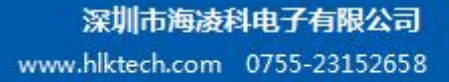

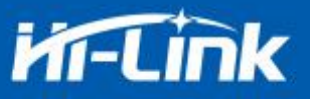

at+dhcpc=?\r\n\ //Query dhcp at+net ip=?\r\n\ //Query the ip of module at+remoteip=?\r\n\ //Query remote ip at+remoteport=?\r\n\ //Query port at+remotepro=?\r\n\ //Query socket connection protocol at+mode=?\r\n\ //Query tcp connection mode at+uart=?\r\n\ //Query serial port parameters at+uartpacklen=?\r\n\ //Query the framing length of serial port at+uartpacktimeout=?\r\n\ //Query serial port framing time at+ver=?\r\n\ //Query the firmware version number ";

Com send(query); //Send these data out from the serial port

#### feedback:

```
at+netmode=? 0
```
at+wifi\_conf=? Hi-Link,none,12345678

```
at+dhcpd=? 0
```
at+dhcpc=? 1

at+net\_ip=? 192.168.15.254,255.255.254.0,192.168.11.1

at+remoteip=? 192.168.11.245

```
at+remoteport=? 8080
```
at+remotepro=? tcp

at+mode=? server

```
at+uart=? 115200,8,n,1
```

```
at+uartpacklen=? 64
```

```
at+uartpacktimeout=? 10
```

```
at+ver=? V1.39(Dec 6 2012)
```
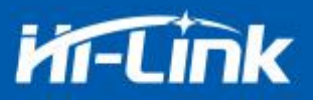

#### <span id="page-25-0"></span>**4.2. Serial port to wifi client(static ip address)**

#### **code**:

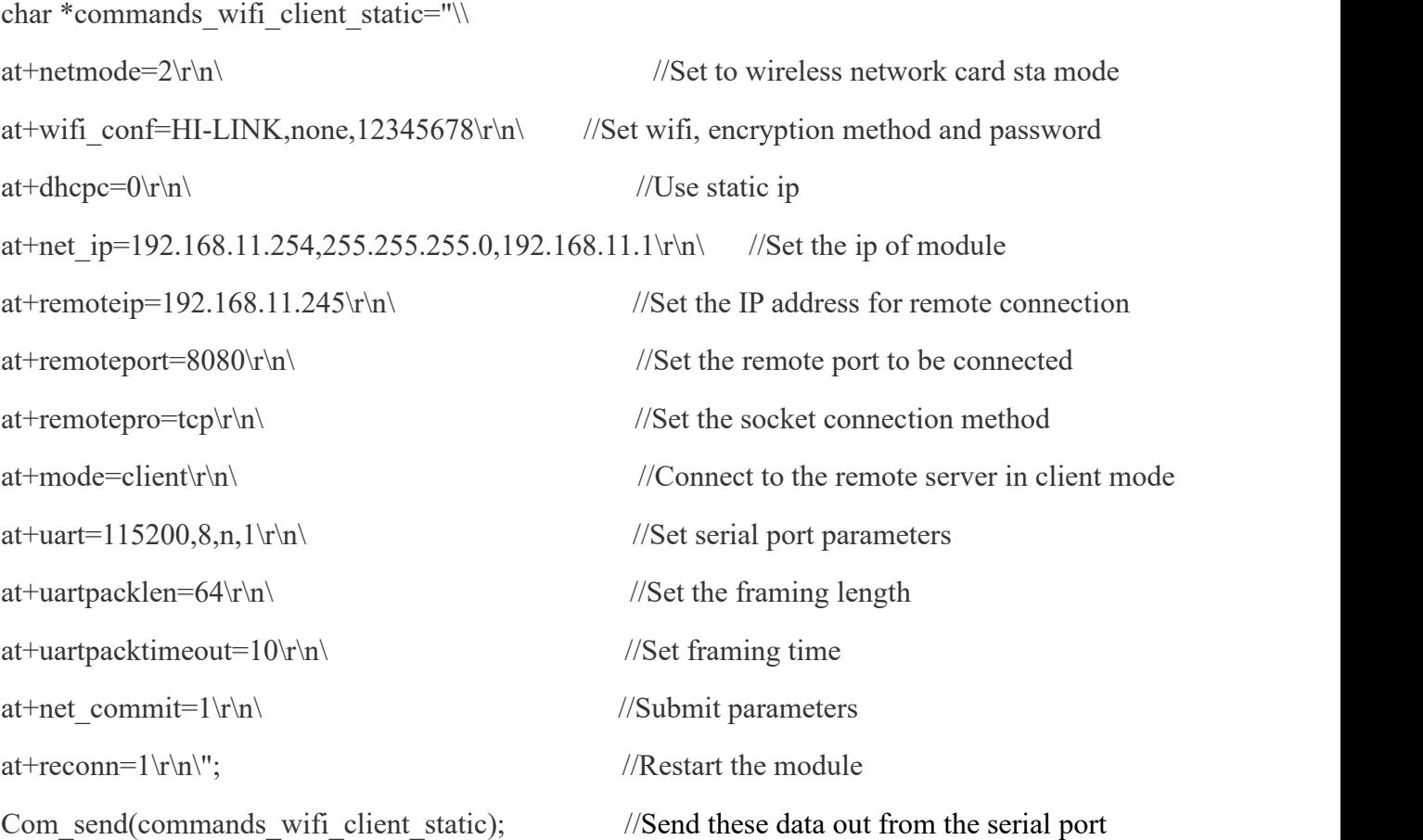

feedback: at+netmode=2 ok at+wifi\_conf=HI-LINK,none,123456 78 ok at+dhcpc=1 ok at+remoteip=192.168.11.245 ok at+remoteport=8080 ok at+remotepro=tcp at+mode=server at+uart=115200,8,n,1 ok

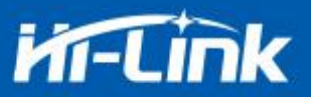

at+uartpacklen=64 ok at+uartpacktimeout=10 ok at+net\_commit=1

### <span id="page-26-0"></span>**4.3. Serial port to wifi server(Dynamic ip address)**

#### **Code:**

char \*commands\_wifi\_ap="\

at+wifi\_conf=Hi-Link\_,none,0000000000\r\n\ //Set hotspot name and password of wifi

#### connection

```
at+uarpacklen=64\r\n\wedge\n\mathbf{n}\longrightarrow //Set the framing length
```
at+uartpacktimeout=10\r\n\  $//Set$  framing time

at+net\_commit=1\r\n\  $//Submit parameters$ 

 $at+reconn=1\r\n\wedge\r\n''$ ; //Restart module

Com send(commands wifi ap);

 $at+netmode=2\r\ln\left(\frac{1}{\arccos\sqrt{2\pi}}\right)$  //Set to wireless network card mode

 $at+dhcpc=1\$ r $\ln\left(\frac{1}{2}gt\right)$  $at+$ remoteport=8080\r\n\  $\angle$  //Set local listening port at+remotepro=tcp\r\n\ //Set the socket connection method at+mode=server\r\n\ //Socket connects as server at+uart=115200,8,n,1\r\n\ //Set serial port parameters

- 
- 

```
feedback:
at+netmode=2 ok
at+wifi_conf=HI-LINK,none,12345678 ok
 at+dhcpc=1
at+remoteip=192.168.11.245 ok
```
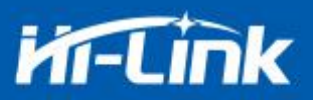

at+remoteport=8080 ok

at+remotepro=tcp

at+mode=server

at+uart=115200,8,n,1 ok

at+uartpacklen=64 ok

at+uartpacktimeout=10 ok

at+net\_commit=1

### **4.4. Reset**

#### **Code:**

char \*commands\_device\_default="\\ at+default= $1\$ r\n\ //reset Com\_send(commands\_device\_default);

#### feedback:

at+default=1

1s later, Then the module will restart and restore the factory default configuration parameters

For more functions,please use the configuration uart and software to set up. The serial port on the left side of the software automatically generates the corresponding setting instructions.

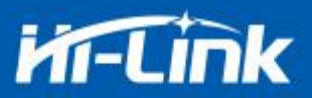

# **4.5. Configuration software instruction**

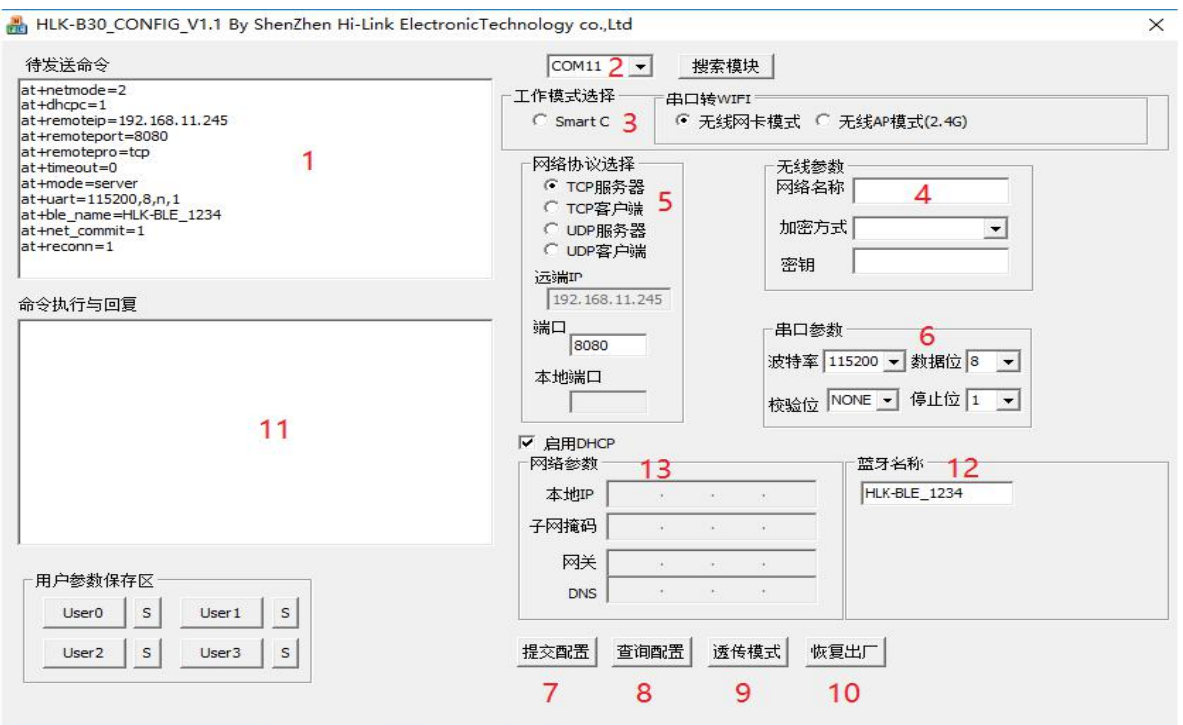

Pic 13 Serial port configuration interface

- 1: Pending command window
- 2: Serial number selection
- 3: Working mode selection
- 4:Wifi name and password
- 5: Network protocol selection
- 6: Serial port parameters
- 7: Submit configuration
- 8: Query configuration
- 9: Enter transparent transmission mode
- 10: Reset
- 11: Serial return command
- 12: Set Bluetooth name
- 13: Set ip

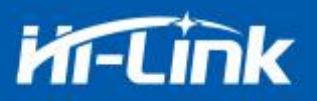

### **5. Restore factory settings method**

<span id="page-29-0"></span>Press and hold the ES0 button on the bottom panel for more than 6 seconds to restore the factory settings.

#### **6. Bluetooth data transparent transmission**

Bluetooth data transparent transmission means that after the Bluetooth connection successfully, the module will send the data received from the Bluetooth from the serial port, and the data received by the module's serial port will be sent from the Bluetooth.

The Bluetooth function of module only supports Bluetooth 4.2.

Install the Bluetooth mobile phone test software HLK-BLE.apk, turn on the Bluetooth function of mobile phone, and then open the application, the bluetooth name starting with HLK-BLE\_ will be searched on the application.

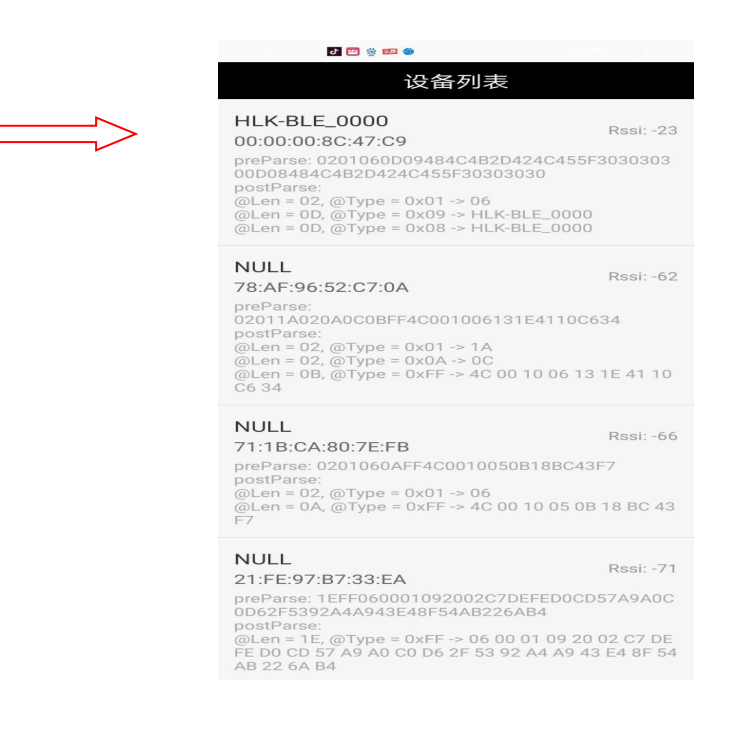

Pic 14 Bluetooth searching list

Then enter the sent data in the send box, and then click send, the data will be received on the serial port, and the data sent by the serial port will be received on the application.

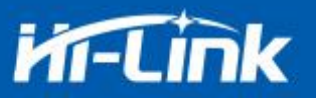

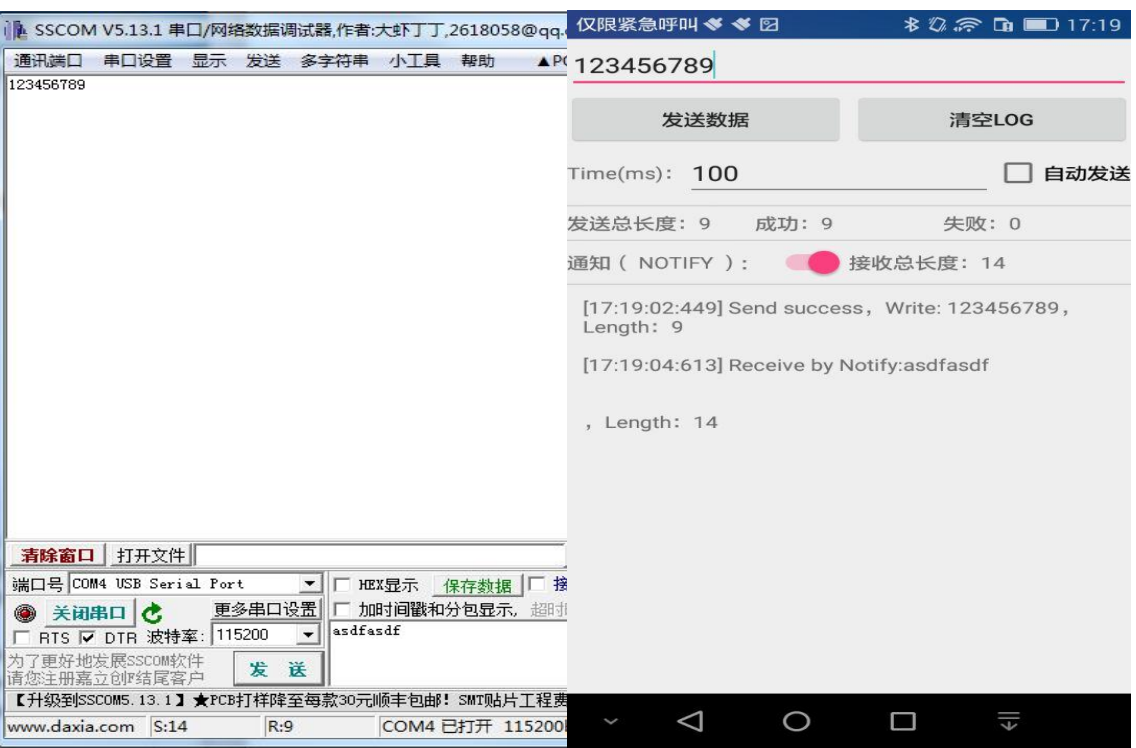

Pic 15 Bluetooth transmission test

### **7. Bluetooth distribution network**

The Bluetooth configuration network is to connect to Bluetooth, send the wifi name and password to module, and then the module connects to router according to the received wifi name and password.

In sta and ap modes, Bluetooth is turned on, and the module can be connected through the Bluetooth of mobile phone.

After connecting the Bluetooth of module, click the Configure Networking button on the app to enter the network configuration interface.

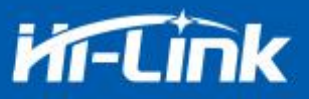

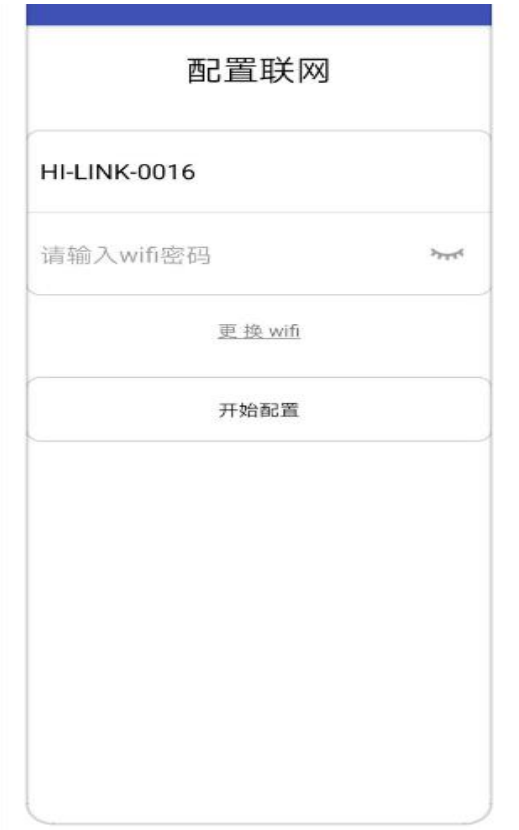

Pic 16 Bluetooth distribution network interface

First enter the wifi name and password, and then click the "Start Configuration" button, the phone will send the hotspot name and password to module via Bluetooth, and the module will save it after receiving it, and then restart it, and proceed according to hotspot name and password sent by the phone wifi connection

# **8. Electrical characteristics**

### <span id="page-31-0"></span>**8.1.Electrical parameters**

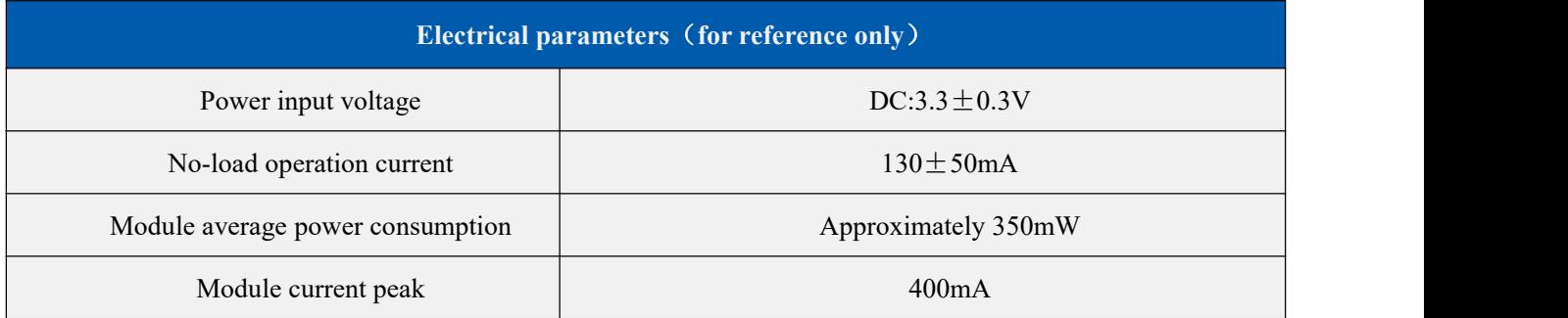

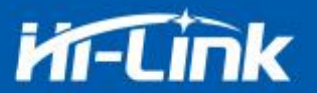

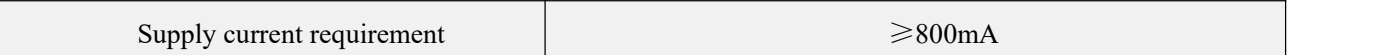

#### <span id="page-32-0"></span>**8.2. Current waveform**

Module test environment: single module without backplane test, single 2.4G, 3DB antenna.

#### <span id="page-32-1"></span>**8.2.1. AP mode**

Use 3.3V power supply, configure the module to test current in AP mode, average

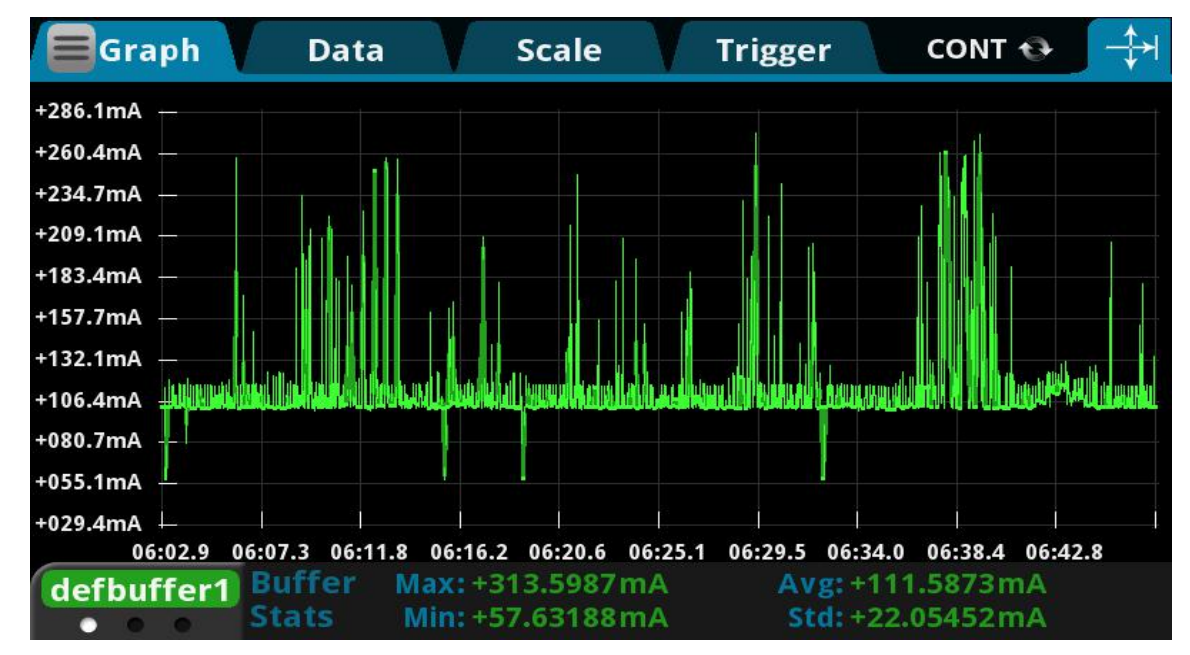

value:110mA,maximum value: 313mA. The detailed current waveform is shown below.

Pic 17 apMode transmission current test

#### <span id="page-32-2"></span>**8.2.2. WIFI+BLE Bluetooth**

Use 3.3V power supply, configure the module to AP mode, BLE+WiFi transparent transmission test current, average value: 110mA, maximum value: 215mA. The detailed current waveform is shown below.

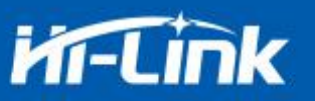

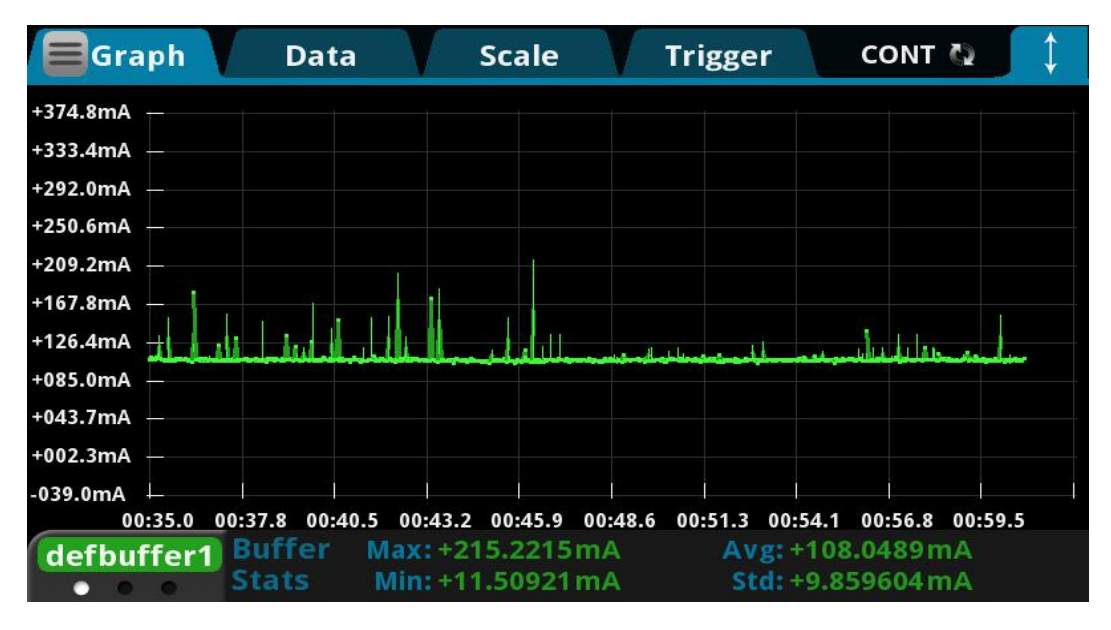

Pic 18. BLE+WiFi transparent transmission current test

#### <span id="page-33-0"></span>**8.2.3. STA mode**

Use 3.3V power supply, configure the module in STA mode to connect to a 2.4g router, the current obtained from the WiFi transparent transmission test, the average value: 110mA, the maximum value: 231mA. The detailed current waveform is shown below.

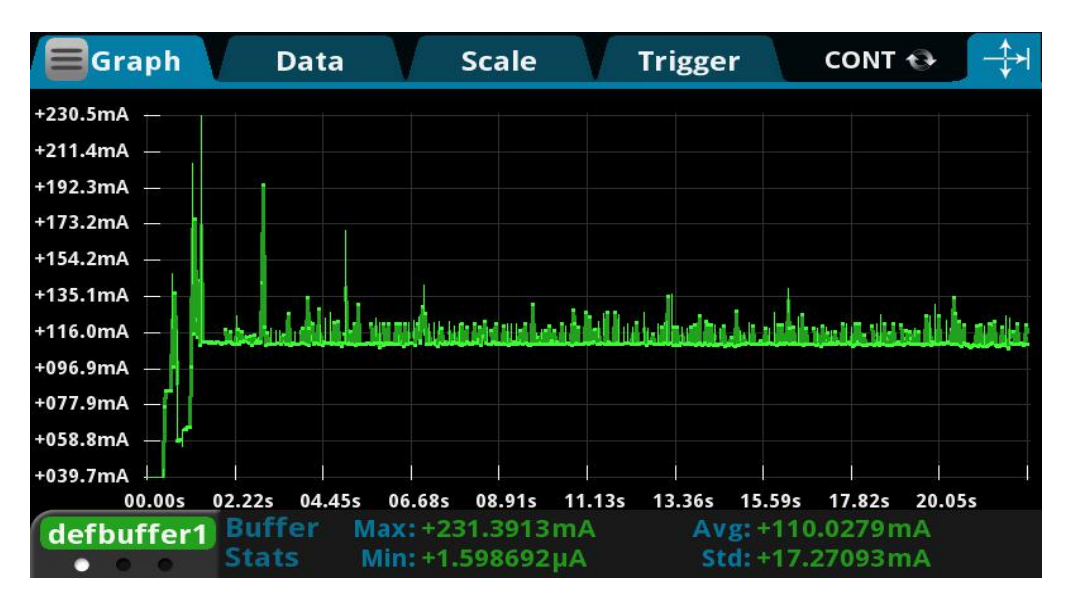

Pic 19. sta mode transmission current test

#### **8.2.4. Default mode**

Use 3.3V power supply, the current measured when the module is not configured, the average value: 71mA, the maximum value: 334mA. The detailed current waveform is shown below.

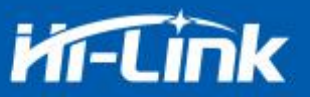

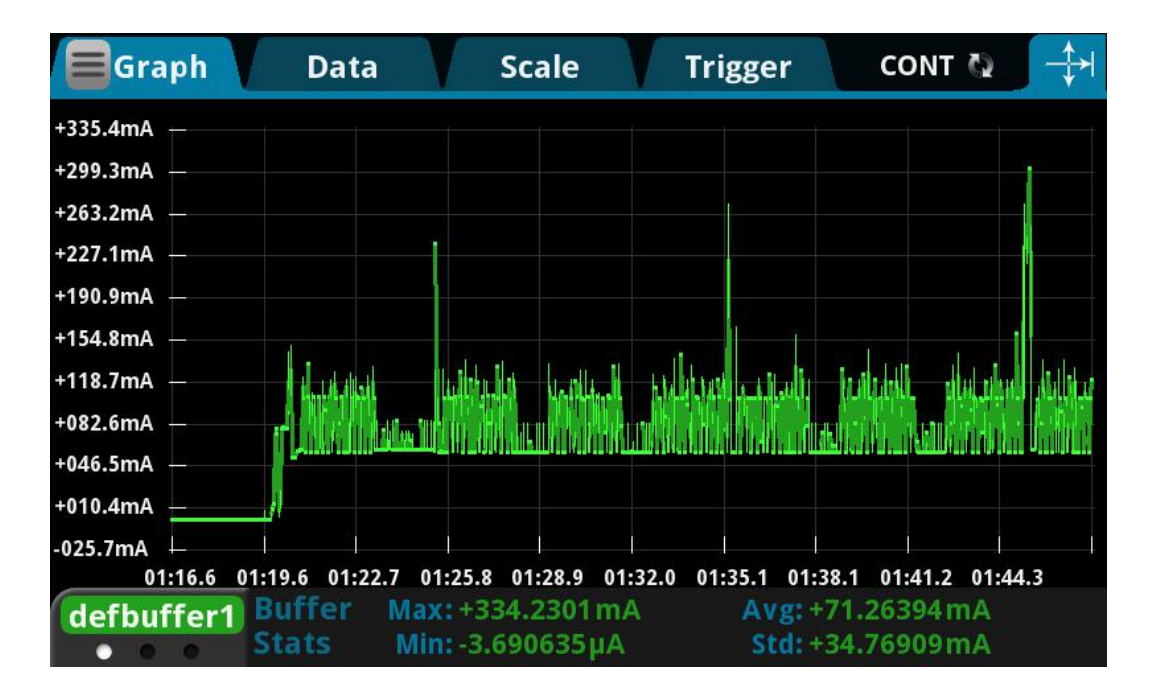

Pic 20. Default mode current test

### **9.Appendix A Document revision history**

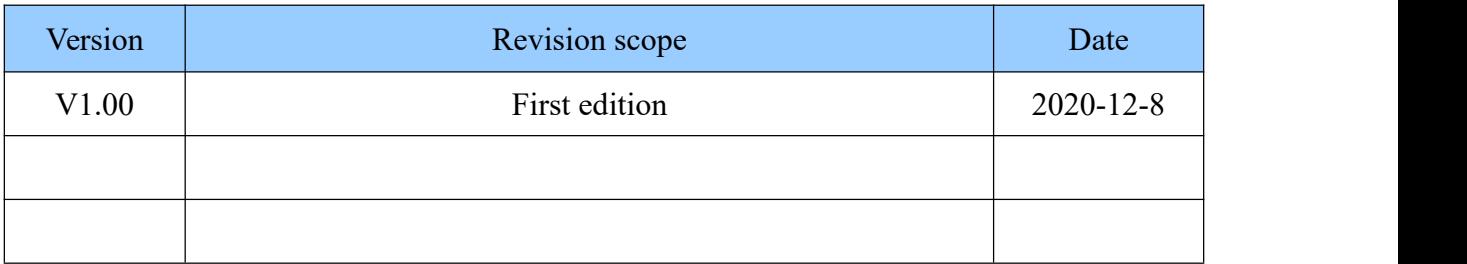

FCC Statements

(OEM) Integrator has to assure compliance of the entire end-product incl. the integrated RF Module. For 15 B (§15.107 and if applicable §15.109) compliance, the host manufacturer is required to show compliance with 15 while the module is installed and operating.

Furthermore the module should be transmitting and the evaluation should confirm that the module's intentional emissions (15C) are compliant (fundamental / out-of-band). Finally the integrator has to apply the appropriate equipment authorization (e.g. Verification) for the

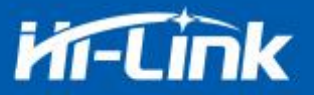

new host device per definition in §15.101.

Integrator is reminded to assure that these installation instructions will not be made available to the end-user of the final host device.

The final host device, into which this RF Module is integrated" has to be labeled with an auxiliary label stating the FCC ID of the RF Module, such as "Contains FCC ID: 2AD56HLK-B36

"This device complies with part 15 of the FCC rules. Operation is subject to the following two conditions:

(1)this device may not cause harmful interference, and

(2)this device must accept any interference received, including interference that may cause undesired operation."

"Changes or modifications to this unit not expressly approved by the party responsible for compliance could void the user's authority to operate the equipment."

the Integrator will be responsible to satisfy SAR/ RF Exposure requirements, when the module integrated into the host device.

Module statement

The single-modular transmitter is a self-contained, physically delineated, component for which compliance can be demonstrated independent of the host operating conditions, and which complies with all eight requirements of § 15.212(a)(1) as summarized below.

1) The radio elements have the radio frequency circuitry shielded.<br>2) The module has buffered modulation/data inputs to ensure that the device will comply

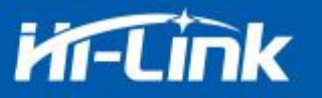

with Part 15 requirements with any type of input signal.

3) The module contains power supply regulation on the module.

4) The module contains a permanently attached antenna.

5) The module demonstrates compliance in a stand-alone configuration.

6) The module is labeled with its permanently affixed FCC ID label.

7) The module complies with all specific rules applicable to the transmitter, including all the conditions provided in the integration instructions by the grantee.

8) The module complies with RF exposure requirements.

NOTE: This equipment has been tested and found to comply with the limits for a Class B digital device, pursuant to part 15 of the FCC Rules. These limits are designed to provide reasonable protection against harmful interference in a residential installation. This equipment generates uses and can radiate radio frequency energy and, if not installed and used in accordance with the instructions, may cause harmful interference to radio communications. However, there is no guarantee that interference will not occur in a particular installation. If this equipment does cause harmful interference to radio or television reception, which can be determined by turning the equipment off and on, the user is encouraged to try to correct the interference by one ormore of the following measures:

- Reorient or relocate the receiving antenna.

- Increase the separation between the equipment and receiver.

-Connect the equipment into an outlet on a circuit different from that to which the receiver is connected.

-Consult the dealer or an experienced radio/TV technician for help.

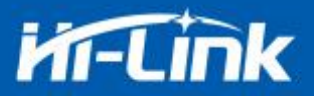

#### **Integration instructions for host product manufacturers according to KDB 996369 D03 OEM**

#### **Manual v01**

#### **2.2 List of applicable FCC rules**

FCC Part 15.247

#### **2.3 Specific operational use conditions**

This transmitter/module and its antenna(s) must not be co-located or operating in conjunction with any transmitter. This information also extends to the host manufacturer's instruction manual.

#### **2.4 Limited module procedures**

not applicable

#### **2.5 Trace antenna designs**

It is "not applicable" as trace antenna which is not used on the module.

#### **2.6 RF exposure considerations**

This equipment complies with FCC RF radiation exposure limits set forth for an uncontrolled environment. This compliance to FCC radiation exposure limits for an uncontrolled environment, and minimum of 20cm separation between antenna and body.

The host product manufacturer would provide the above information to end users in their end-product manuals.

#### **2.7 Antennas**

PCB antenna; 1dBi; 2.412 GHz~2.462GHz, 2.402 GHz~2.480GHz

#### **2.8 Label and compliance information**

The end product must carry a physical label or shall use e-labeling followed KDB784748D01 and KDB

784748 stating "Contains Transmitter Module FCC ID: 2AD56HLK-B36".

#### **2.9 Information on test modes and additional testing requirements**

Data transfer module demo board can control the EUT work in RF test mode at specified test Channel.

#### **2.10 Additional testing, Part 15 Subpart B disclaimer**

The modular transmitter is only FCC authorized for the specific rule parts (FCC Part 15.247) listed on the grant, and that the host product manufacturer is responsible for compliance to any other FCC rules that apply to the host not covered by the modular transmitter grant of certification. The final host product still requires Part 15 Subpart B compliance testing with the modular transmitter installed when contains digital circuity.